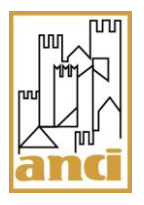

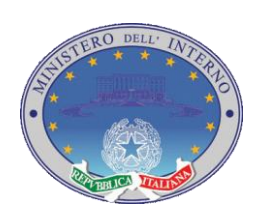

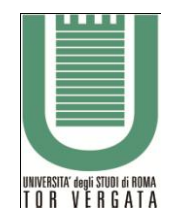

Pag. 1 di 42

# <span id="page-0-0"></span>**Guida per i comuni sull'utilizzo del sistema INA-SAIA**

Vers. 2.0

Aggiornata a Maggio 2011

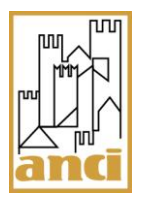

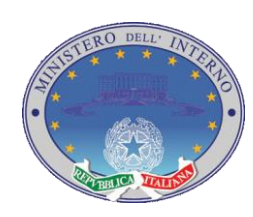

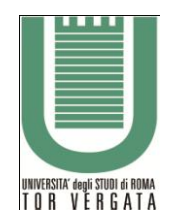

# Pag. 2 di 42

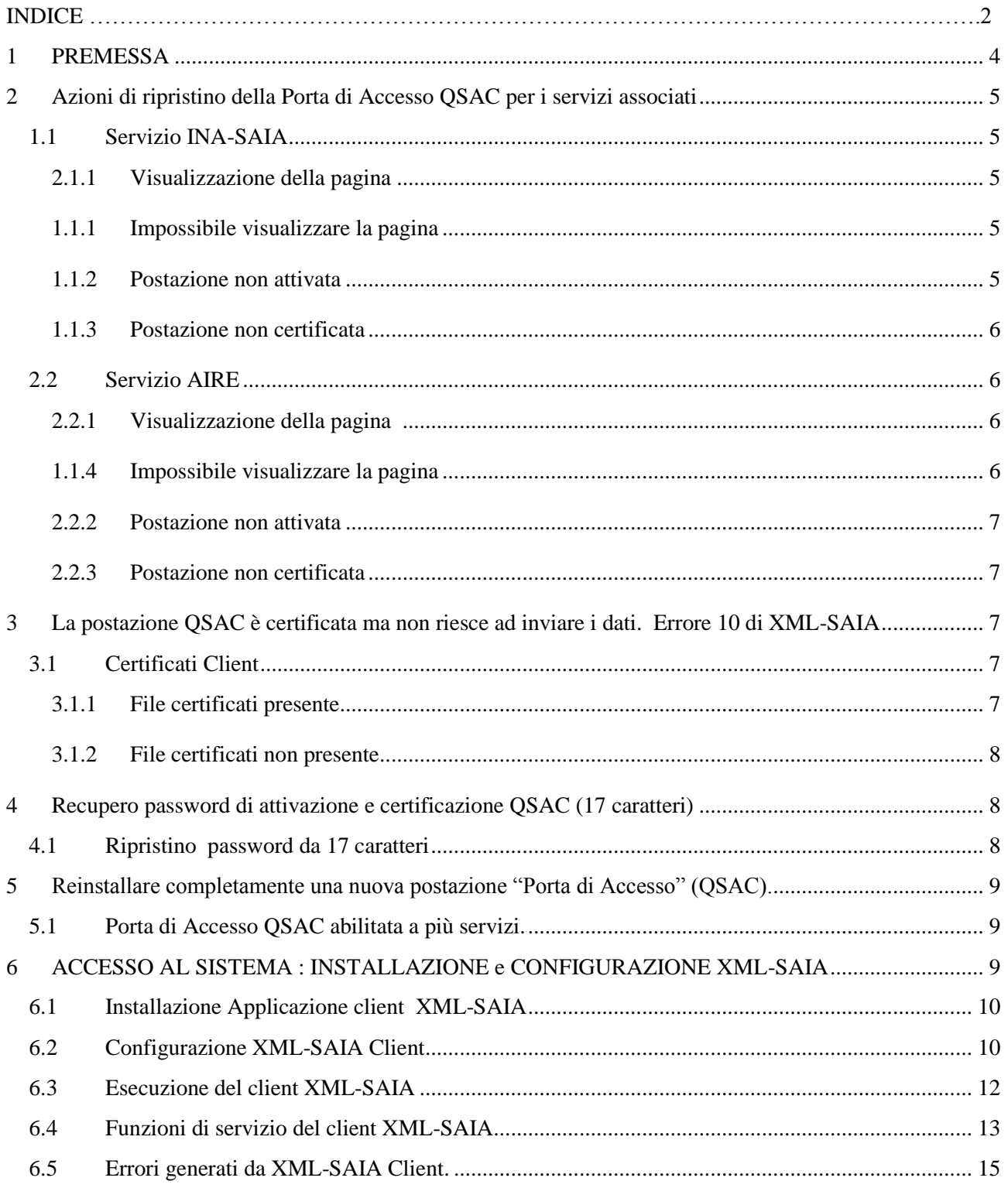

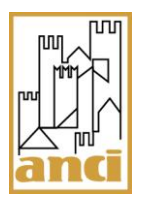

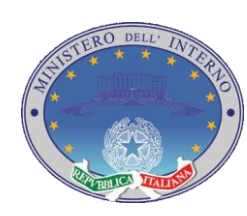

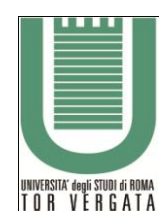

# Pag. 3 di 42

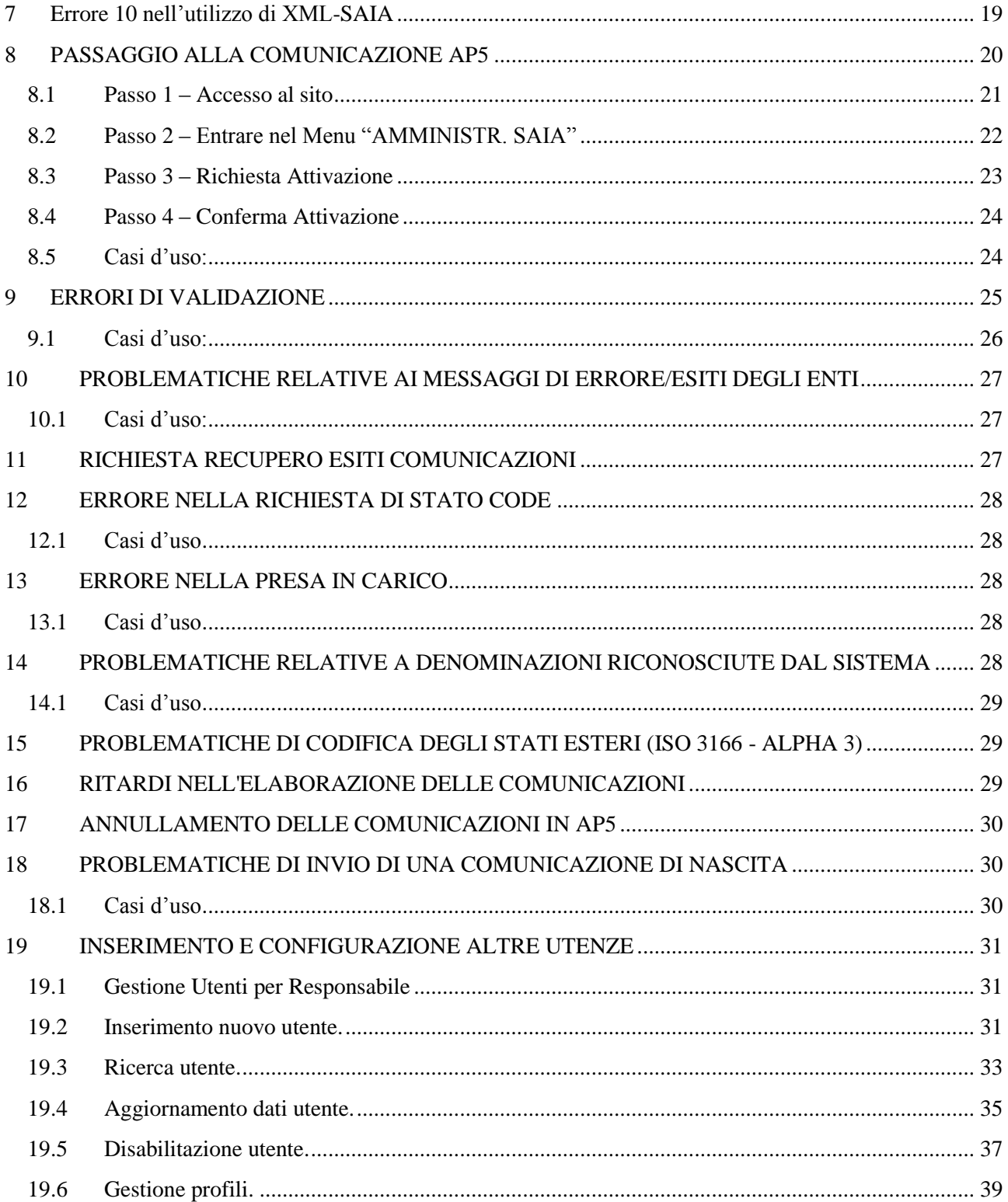

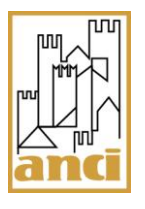

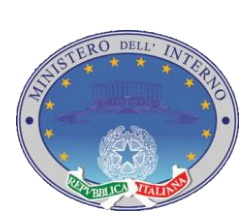

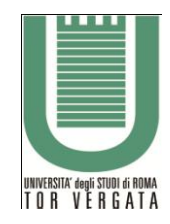

Pag. 4 di 42

## <span id="page-3-0"></span>**1 PREMESSA**

Il documento contiene le istruzioni tecniche per risolvere le problematiche più frequenti riguardanti l'accesso e il funzionamento del sistema INA SAIA.

Per ogni singola tipologia di errore sono indicate le azioni necessarie per garantire il corretto funzionamento del sistema, seguite da una descrizione delle possibili soluzioni.

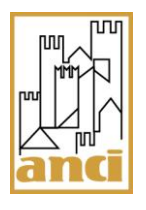

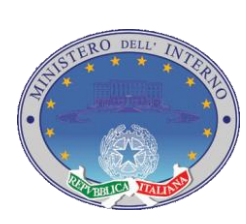

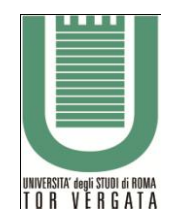

Pag. 5 di 42

# <span id="page-4-0"></span>**2 Azioni di ripristino della Porta di Accesso QSAC per i servizi associati**

## <span id="page-4-1"></span>**1.1 Servizio INA-SAIA**

**AZIONE**: Connettersi dalla postazione QSAC a **PALLINO VERDE** (il pallino si trova in basso a destra del desktop vicino l'orologio e deve essere abilitato; Se si trova in posizione rosso clicca sul tasto destro del mouse e fai ABILITA ) all'indirizzo internet [http://ina.cnsd.interno.it](http://ina.cnsd.interno.it/)

## <span id="page-4-2"></span>**2.1.1 Visualizzazione della pagina**

Se si apre la pagina dell'INA SAIA significa che la postazione è CORRETTAMENTE CERTIFICATA al servizio INA SAIA e puoi procedere con la configurazione del programma XML-SAIA per inviare i dati anagrafici. (Vedi manuale Ancitel)

## <span id="page-4-3"></span>**1.1.1 Impossibile visualizzare la pagina**

Se la risposta è IMPOSSIBILE VISUALIZZARE LA PAGINA significa che la tua postazione è certificata ma non raggiunge quell'indirizzo.

- a) Controlla che la tua connessione ad internet sia attiva
- b) Prova ad accedere ad internet su un sito pubblico che sicuramente non hai visto e quindi non sia nella cache del tuo browser per capire se riesci a navigare.
- c) Prova a svuotare la cache di internet explorer (Strumenti\Opzioni internet\Generale e clicca sul tasto ELIMINA)
- d) Controlla se il tuo antivirus blocchi l'accesso al sito http//ina.cnsd.interno.it
- e) Se dopo le operazioni sopra elencate provando ad accedere nuovamente all'indirizzo dell' INA [http://ina.cnsd.interno.it](http://ina.cnsd.interno.it/) continui a ricevere "impossibile visualizzare la pagina" chiedi a tuo amministratore di rete di controllare la tua connessione, il tuo proxy o router e/o il tuo firewall.

## <span id="page-4-4"></span>**1.1.2 Postazione non attivata**

Controllare il pallino che si trova in basso a destra del desktop vicino l'orologio sia abilitato; Se si trova in posizione rosso clicca sul tasto destro del mouse e fai ABILITA.

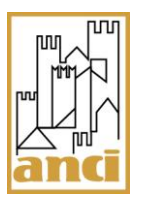

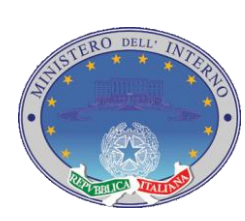

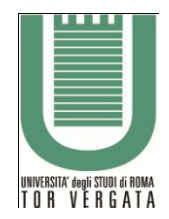

Pag. 6 di 42

#### <span id="page-5-0"></span>**1.1.3 Postazione non certificata**

Se la risposta è "Postazione non certificata" prima di contattare l'help desk di I livello Ancitel puoi attivare la procedura di registrazione automatica inviando una e-mail all'indirizzo [registrazione.cnsd@interno.it](mailto:registrazione.cnsd@interno.it)  indicando nell'oggetto:

- a) il **Nome del Comune**, la sigla della **Provincia e il codice belfiore**; Nel testo del messaggio indicare:
- a) **SBLOCCO INA**
- b) **il nome e cognome del responsabile** che effettua la richiesta
- c) Indicare **l'ID** e il **VTP** della postazione ( Per recuperare tali dati fare clic col tasto destro del mouse sul pallino verde/rosso in basso a destra vicino l'orologio)

**In risposta alla vostra mail, riceverete dall'help desk di II livello Tor Vergata, l'aggiornamento automatico da remoto per il ripristino della postazione QSAC. Riceverete inoltre una e-mail con allegato lo stato della vostra Postazione e la descrizione dettagliata delle ulteriori eventuali azioni da intraprendere.** 

## <span id="page-5-1"></span>**2.2 Servizio AIRE**

*N.B. (Assicurarsi che sia questa la postazione dove si utilizza l'applicativo Anagaire.)*

**AZIONE** : Connettersi dalla postazione QSAC a **PALLINO VERDE** (il pallino si trova in basso a destra del desktop vicino l'orologio e deve essere abilitato; Se si trova in posizione rosso clicca sul tasto destro del mouse e fai ABILITA ) all'indirizzo internet<http://webaire.interno.it/aire/eAire.jsp>

## <span id="page-5-2"></span>**2.2.1 Visualizzazione della pagina**

Se si apre la pagina dell'Aire Centrale significa che la postazione è CORRETTAMENTE CERTIFICATA al servizio AIRE e puoi procedere con la configurazione del programma ANAGAIRE per inviare i dati degli iscritti all'Aire. (Vedi manuale Ancitel)

## <span id="page-5-3"></span>**1.1.4 Impossibile visualizzare la pagina**

Se la risposta è IMPOSSIBILE VISUALIZZARE LA PAGINA significa che la tua postazione è certificata ma non raggiunge quell'indirizzo.

- a) Controlla che la tua connessione ad internet sia attiva
- b) Prova ad accedere ad internet su un sito pubblico che sicuramente non hai visto e quindi non sia nella cache del tuo browser per capire se riesci a navigare.
- c) Prova a svuotare la cache di internet explorer (Strumenti\Opzioni internet\Generale e clicca sul tasto ELIMINA)
- d) Controlla se il tuo antivirus blocchi l'accesso al sito<http://webaire.interno.it/aire/eAire.jsp>
- e) Se dopo le operazioni sopra elencate provando ad accede nuovamente all'indirizzo dell' AIRE CENTRALE<http://webaire.interno.it/aire/eAire.jsp> continui a ricevere "impossibile visualizzare la

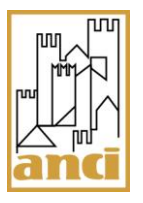

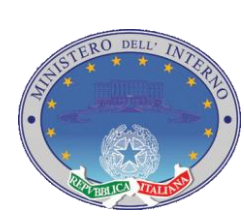

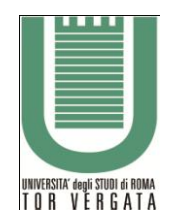

Pag. 7 di 42

pagina" chiedi a tuo amministratore di rete di controllare la tua connessione, il tuo proxy o router e/o il tuo firewall.

## <span id="page-6-0"></span>**2.2.2 Postazione non attivata**

Controllare il pallino che si trova in basso a destra del desktop vicino l'orologio sia abilitato; Se si trova in posizione rosso clicca sul tasto destro del mouse e fai ABILITA.

## <span id="page-6-1"></span>**2.2.3 Postazione non certificata**

Se la risposta è "Postazione non certificata" prima di contattare l'help desk di I livello Ancitel puoi attivare la procedura di registrazione automatica inviando una e-mail all'indirizzo [registrazione.cnsd@interno.it](mailto:registrazione.cnsd@interno.it)  indicando nell'oggetto:

- a) il **Nome del Comune**, la sigla della **Provincia e il codice belfiore**; Nel testo del messaggio indicare:
- a) **SBLOCCO AIRE**
- b) **il nome e cognome del responsabile** che effettua la richiesta
- c) Indicare **l'ID** e il **VTP** della postazione ( Per recuperare tali dati fare clic col tasto destro del mouse sul pallino verde/rosso in basso a destra vicino l'orologio)

**In risposta alla vostra mail, riceverete dall'help desk di II livello Tor Vergata, l'aggiornamento automatico da remoto per il ripristino della postazione QSAC. Riceverete inoltre una e-mail con allegato lo stato della vostra Postazione e la descrizione dettagliata delle ulteriori eventuali azioni da intraprendere.** 

## <span id="page-6-2"></span>**3 La postazione QSAC è certificata ma non riesce ad inviare i dati. Errore 10 di XML-SAIA**

*N.B. La procedura di applica ai Servizi XML come INA SAIA non al servizio ANAGAIRE. Ciò vuol dire che potrebbe verificarsi il caso in cui Aire funzioni e Ina no. (Nel caso di comuni che abbiano scelto unica postazione per Ina e Aire)*

## <span id="page-6-3"></span>**3.1 Certificati Client**

**AZIONE** : Controllare se i certificati client siano aggiornati e correttamente configurati. Accedere al percorso Risorse del Computer\Disco C\Ssclitmp, controllare se il file p3qsac.exe sia presente.

- <span id="page-6-4"></span>3.1.1 File certificati presente
	- a) Se il file P3qsac.exe è presente provare ad eseguirlo (doppio clic sopra il file); poi clicca sulla colonna "ordina i file per data di ultima modifica" e seleziona i nuovi certificati (I nuovi certificati *cert\_1.pfx* **e** *cert\_2.pfx* e le relative password **pwd\_pfx\_1.txt e pwd\_pfx\_2.txt, pacert.pem e pakey.pem**) appena creati, e copiali nella cartella CERT del software XML-SAIA. (attenzione a non tagliare e incollare i file, bensì COPIA e INCOLLA)

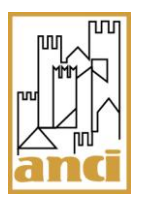

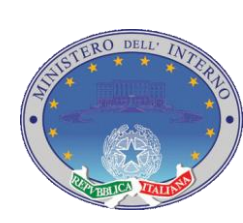

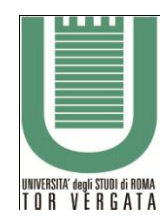

Pag. 8 di 42

- b) Controllare che il servizio **SSproxy Service** sia installato e avviato in maniera automatica;
	- a. Accedere da Start, Pannello di controllo, Strumenti di amministrazione e poi Servizi oppure clic con il tasto destro su Risorse del Computer, Gestione, Servizi e Applicazioni e poi clicca su Servizi; Se il servizio risulta disabilitato o arrestato è necessario **AVVIARLO** (tasto destro su servizio e clicca Avvia)
- c) Controllare che nel file di host sia presente solo una volta l' indirizzo IP della postazione QSAC associato alla voce prtaccom.
	- a. Accedere da C:\Windows\System32\drivers\etc\hosts (scegliere Blocco note per aprirlo) i. All'interno del file ci deve' essere scritto Es. 192.168.150.11 prtaccom
		- 1. Per conoscere l'indirizzo IP della postazione QSAC clicca su Start\Esegui e digita cmd . All'apertura di DOS digitare il comando Ipconfig e premere ok sulla tastiera; Controllare che l'ip stampato a video sia lo stesso scritto nel file di host. Se diverso sostituirlo con quello stampato a video.
		- 2. Rieseguire il file p1qsac.exe (Download file da AREA RISERVATA [https://registrazione.cnsd.interno.it](https://registrazione.cnsd.interno.it/) Menù di sinistra > [Patch evolutiva](https://registrazione.cnsd.interno.it/cgi-bin/registrazione.cgi?cmd=agg_qsac&CGISESSID=34291d38dee5a27bff56db6222997348)  [QSAC v1 \(per i nuovi servizi anagrafici come Vigilanza Anagrafica\)](https://registrazione.cnsd.interno.it/cgi-bin/registrazione.cgi?cmd=agg_qsac&CGISESSID=34291d38dee5a27bff56db6222997348)
- d) Controllare che gli indirizzi DNS del provider non siano cambiati.

## <span id="page-7-0"></span>**3.1.2 File certificati non presente**

Se il file non è presente inviare una e-mail all'indirizzo [certificatiqsac.cnsd@interno.it](mailto:certificatiqsac.cnsd@interno.it) chiedendo il ripristino dei certificati QSAC indicando nell'oggetto :

- a) il **Nome del Comune** e la sigla della **Provincia e il codice belfiore**; Nel testo del messaggio indicare:
- b) **CERTIFICATI QSAC**
- c) **il nome e cognome del responsabile** che effettua la richiesta
- d) Indicare **l'ID** e il **VTP** della postazione ( Per recuperare tali dati fare clic col tasto destro del mouse sul pallino verde/rosso in basso a destra vicino l'orologio)

**In risposta alla vostra mail, riceverete dall'help desk di II livello Tor Vergata, l'aggiornamento automatico da remoto per il ripristino dei certificati QSAC. Riceverete inoltre una e-mail con allegato lo stato della vostra Postazione e la descrizione dettagliata delle ulteriori eventuali azioni da intraprendere.** 

## <span id="page-7-1"></span>**4 Recupero password di attivazione e certificazione QSAC (17 caratteri)**

## <span id="page-7-2"></span>**4.1 Ripristino password da 17 caratteri**

Se non si è in possesso della password di 17 caratteri o parte di essa inviare una comunicazione tramite email all'indirizzo [password.cnsd@interno.it](mailto:password.cnsd@interno.it) chiedendo il ripristino della password di sicurezza QSAC indicando nell'oggetto :

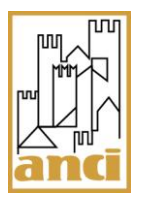

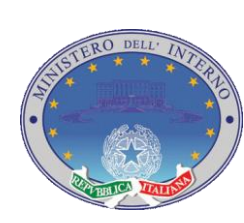

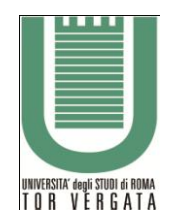

Pag. 9 di 42

- b) il **Nome del Comune**, la sigla della **Provincia e il codice belfiore**; Nel testo del messaggio indicare:
- a) PASSWORD
- b) il nome e cognome del responsabile che fa richiesta dello sblocco
- c) Indicare l'ID e il VTP della postazione ( Per recuperare tali dati fare clic col tasto destro del mouse sul pallino in basso a destra)

**In risposta alla vostra mail, riceverete dall'help desk di II livello Tor Vergata, la procedura dettagliata per recuperare in sicurezza la nuova password da 17 caratteri**

## <span id="page-8-0"></span>**5 Reinstallare completamente una nuova postazione "Porta di Accesso" (QSAC).**

## <span id="page-8-1"></span>**5.1 Porta di Accesso QSAC abilitata a più servizi.**

- a) Accedere alla postazione con i privilegi di amministratore
- b) Inserire il Cd QSAC ed avere con se la password da 17 caratteri.
- c) Fare riferimento al manuale "**Manuale Area QSAC** (Quantità di Sicurezza, Attivazione e Certificazione) Versione 2.3 Ultima revisione Aprile 2011" pubblicato sul sito della Direzione Centrale Servizi Demografici all' indirizzo <http://www.servizidemografici.interno.it/> > Menu di sinistra INA SAIA > COMPETENZE > DOCUMENTAZIONE TECNICA
- d) Attivare e Registrare la Postazione Qsac al servizio desiderato Ina, Aire o entrambi
	- a. Per registrare Aire (Accedi all'area riservata [https://registrazione.cnsd.interno.it](https://registrazione.cnsd.interno.it/) per scaricare il file **registrazione aire.exe**
- e) Installare la Patch Evolutiva V1
	- a. (Accedi all'area riservata [https://registrazione.cnsd.interno.it](https://registrazione.cnsd.interno.it/) scaricare il file p1qsac.exe )
- f) Installare i Certificati (file p3qsac.exe) (vedi paragrafo 2) di questo manuale
- g) Installare e configurare i software XML-SAIA e ANAGAIRE per provare a fare un invio di test

## <span id="page-8-2"></span>**6 ACCESSO AL SISTEMA : INSTALLAZIONE e CONFIGURAZIONE XML-SAIA**

XML-SAIA è il software che consente ai Comuni Italiani di comunicare con il SAIA (Sistema di Accesso e Interscambio Anagrafico).

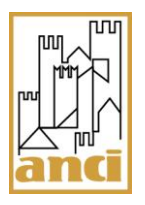

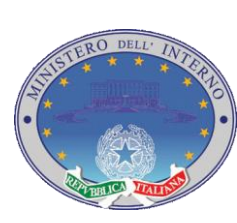

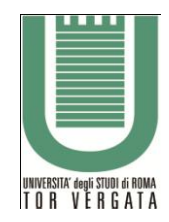

Pag. 10 di 42

Pur con la garanzia di retro-compatibilità rispetto ai tracciati "*JJ"*, il sistema SAIA è stato esteso ed è in grado di gestire un nuovo formato XML rispettando le linee guida definite nell'AP5, la nuova struttura dati per i flussi di comunicazione dalle Anagrafi Comunali al Centro Nazionale Servizi Demografici.

La caratteristica principale del software XML-SAIA è quella di introdurre il supporto del formato XML per l'interscambio di informazioni anagrafiche tra Comuni Italiani, Ministero degli Interni e ulteriori enti interessati.

Un file XML (eXtensible Markup Language) è un file in formato testo in cui si trovano dati strutturati seguendo delle linee guida definite in uno schema di definizione, un file XSD (XML Schema Definition) contenente le regole da rispettare durante la generazione di un file XML ad esso associato.

XML facilita la generazione dei dati tramite un computer, la comprensione all'operatore umano e il controllo sulla struttura in modo che non sia ambigua.

XML risolve alcune tra le pecche più comuni dei linguaggi: è estensibile, indipendente dalla piattaforma e supporta i parametri internazionali e locali.

## <span id="page-9-0"></span>**6.1 Installazione Applicazione client XML-SAIA**

Il software XML-SAIA Client è un'applicazione scritta in Java. La comunicazione tra il Client distribuito ai Comuni e la "Porta di Accesso", avviene mediante protocollo standard TCP/IP.

In quanto scritto in Java, il software impone come prerequisito la presenza di un JRE (Java Runtime Environment), versione 1.4.0 o superiori già installato sulla macchina da utilizzare.

Nel caso in cui sulla macchina non sia presente un JRE già installato, si rimanda alla sezione JAVA RUNTINE ENVIRONMENT (JRE).

Il software XML-SAIA è prelevabile dal sito del CNSD (http://www.servizidemografici.interno.it/) accedendo all'Area Privata > Area Download *> Download software INA-SAIA*.

Seguendo le indicazioni del sito sopraindicato, prelevare il pacchetto xml-saia.

Decomprimendo il pacchetto, per esempio con WinZip se si sta operando su piattaforma Windows, si verrà a creare sul sistema la cartella d'installazione del client XML-SAIA.

Al termine dell'esecuzione dei passi appena descritti, il software XML-SAIA sarà installato sulla macchina e potrà essere utilizzato dopo un'opportuna configurazione.

## <span id="page-9-1"></span>**6.2 Configurazione XML-SAIA Client**

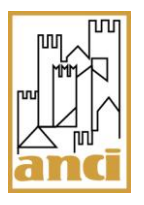

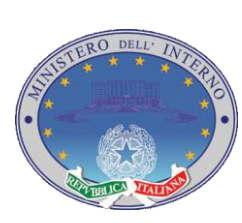

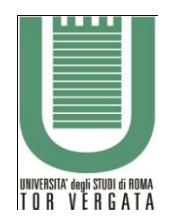

Pag. 11 di 42

Nella precedente versione del software XML-SAIA (denominato PCCSA), per operare una corretta configurazione, era necessario editare i seguenti file:

Path.def=Path dei file di configurazione.

Defcli.cfg=Nomi degli altri file di configurazione.

Defsrv.cfg=Configurazione di Rete per il colloquio con il Server.

Default.drt=File per il logon, file con i dati da trasferire e file di output.

In questa nuova versione del software è stata effettuata una semplificazione per la quale è presente un solo file di configurazione, di default configuration.ini (il nome del file è un parametro a runtime, quindi configurabile), di cui esiste già un esempio contenuto all'interno del pacchetto xml-saia.zip.

Editando il file **configuration.ini**, con un qualsiasi editor di testo ad esempio notepad, si nota la presenza delle seguenti direttive che l'utente può adattare alle proprie esigenze:

#### # **Generale**

- **formatoDati**: indica il formato dei dati che si utilizza per comunicare con XML-SAIA v.1. Può essere valorizzato con uno dei due seguenti valori:

- 1. *JJ* se si intende utilizzare i tracciati piatti in formato JJ.
- 2. *XML-V1* se si intende utilizzare il formato XML descritto al capitolo 2.1 del presente documento.
- 3. *AP5-XML se si intende utilizzare il formato XML AP5*

Per attivare la possibilità di impiegare file XML nel tracciato AP5, descritto al capitolo 2.2 del presente documento, è necessario richiedere l'abilitazione tramite l'assistenza tecnica.

- **inputFile**: Percorso assoluto e nome del file contenente i tracciati da inviare al server Porta di Dominio, ad esempio C:\Percorso\inputFile.in;

- **outputFile**: Percorso assoluto e nome del file in cui il software XML-SAIA andrà a scrivere risposte ricevute dalla Porta di Dominio, ad esempio C:\Percorso\outputFile.out;

- **encoding**: Encoding dei file di input e output. p.e. UTF-8;

#### # **Sicurezza**

- **pathCertificatoClient**: Percorso assoluto e nome del file contenente il Certificato Client per lo scambio dei dati. Es.: C:\Percorso\cert\_1.pfx;

- **pathCertificatoServer**: Percorso assoluto e nome del file contenente il Certificato Server per lo scambio dei dati. Es.: C:\Percorso\ pacert.pem;

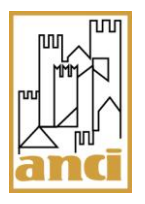

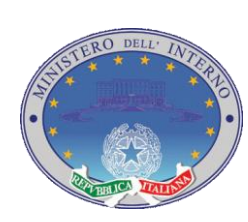

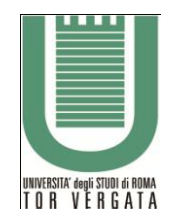

Pag. 12 di 42

Al fine di ottenere il certificato client seguire le indicazioni riportate al capitolo 5 (Il programma di gestione QSAC) del Manuale QSAC.

Al fine di ottenere il certificato server accedere alla macchina sulla quale è installata la Porta di Accesso e prelevarlo dalla cartella C:\ssclitmp e posizionarlo nella cartella indicata dal parametro **pathCertificatoServer**.

#### # **Mittente**

- **istat**: Codice ISTAT del Comune;

- **ufficio**: Identificativo dell'ufficio responsabile del Sistema Comunale;

- **identificativoRete**: Identificativo di rete del Sistema Comunale;

- **responsabile**: Identificativo del responsabile della richiesta;

# **Destinatario**

- **istatPortaAccesso**: Codice ISTAT del Comune presso cui è installata la Porta di Accesso Comunale;

- **identificativoPortaAccesso**: Identificativo di rete della Porta di Accesso Comunale cui è diretta la comunicazione;

Notiamo che, rispetto al precedente software PCCSA, non è presente il file di configurazione dove memorizzare user e password applicative. Questo al fine di garantire uno standard di sicurezza superiore. I valori suddetti sono da passare come parametri all'esecuzione dell'applicazione.

#### <span id="page-11-0"></span>**6.3 Esecuzione del client XML-SAIA**

Per eseguire il Client XML-SAIA è sufficiente aprire un terminale e spostarsi all'interno della cartella di installazione del software

Su un sistema di tipo Windows digitare:

*xml-saia.bat --cfg <file di configurazione> --login <nome utente> --pwd <password> --certpwd <password del certificato>*

Su un sistema di tipo GNU/Linux digitare:

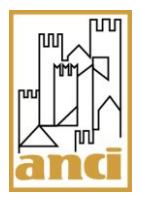

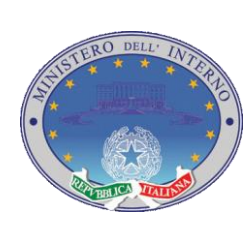

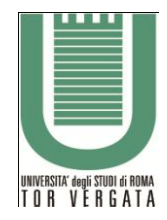

Pag. 13 di 42

*xml-saia.sh --cfg <file di configurazione> --login <nome utente> --pwd <password> --certpwd <password del certificato>*

Si noti che nel caso in cui non venga specificato nessun file di configurazione tramite la direttiva *cfg*, verrà considerato di default il file **conf/configuration.ini** che si trova all'interno della directory d'installazione di XML-SAIA.

## <span id="page-12-0"></span>**6.4 Funzioni di servizio del client XML-SAIA**

A partire dalla versione 1.1.0.3 del client XML-SAIA, sono disponibili le seguenti funzioni di servizio:

**•** Versione del software XML-SAIA Client – Digitando:

su un sistema di tipo Windows:

*xml-saia.bat --version*

oppure

*xml-saia.bat –v*

o su un sistema di tipo GNU/Linux:

*xml-saia.sh --version*

oppure

*xml-saia.sh -v*

si ottiene la versione del software XML-SAIA Client che si sta utilizzando.

#### **Versione del software XML-SAIA Client-Worker** – Digitando:

su un sistema di tipo Windows:

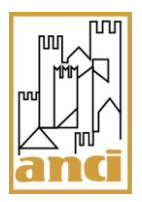

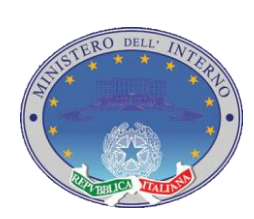

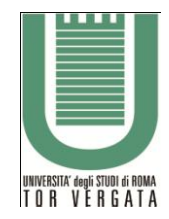

Pag. 14 di 42

*xml-saia.bat --version*

oppure

*xml-saia.bat –w*

o su un sistema di tipo GNU/Linux:

*xml-saia.sh --worker*

oppure

*xml-saia.sh -w*

si ottiene la versione del software XML-SAIA Client-Worker che si sta utilizzando per comunicare con il SAIA.

#### **•** Aggiornamento del software XML-SAIA Client-Worker – Digitando:

su un sistema di tipo Windows:

*xml-saia.bat --update –l* "login" *–p* "password" –*t* "password del certificato"

oppure

*xml-saia.bat –u –l* "login" *–p* "password" –*t* "password del certificato"

o su un sistema di tipo GNU/Linux:

*xml-saia.sh --update –l* "login" *–p* "password" –*t* "password del certificato"

oppure

*xml-saia.sh –u –l* "login" *–p* "password" –*t* "password del certificato"

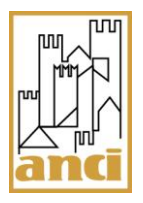

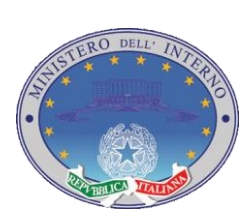

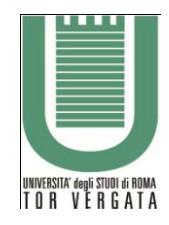

Pag. 15 di 42

si avvia la procedura di autoaggiornamento del software XML-SAIA Client-Worker che si può utilizzare per comunicare con il SAIA.

**Diagnostica** – Digitando:

su un sistema di tipo Windows:

*xml-saia.bat --diagnostica –l* "login" *–p* "password" –*t* "password del certificato"

oppure

*xml-saia.bat –d –l* "login" *–p* "password" –*t* "password del certificato"

o su un sistema di tipo GNU/Linux:

*xml-saia.sh --diagnostica –l* "login" *–p* "password" –*t* "password del certificato"

oppure

*xml-saia.sh –d –l* "login" *–p* "password" –*t* "password del certificato"

si avvia la procedura di diagnostica della connessione.

## <span id="page-14-0"></span>**6.5 Errori generati da XML-SAIA Client.**

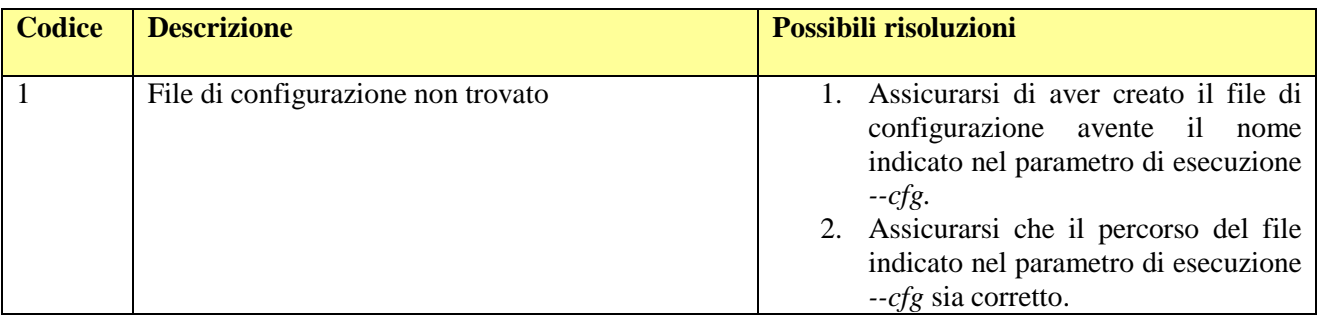

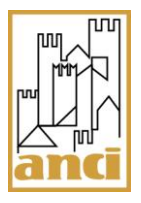

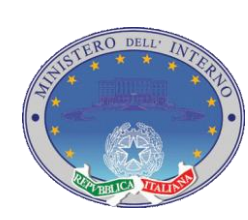

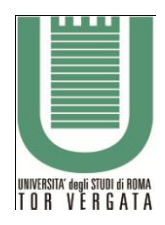

# Pag. 16 di 42

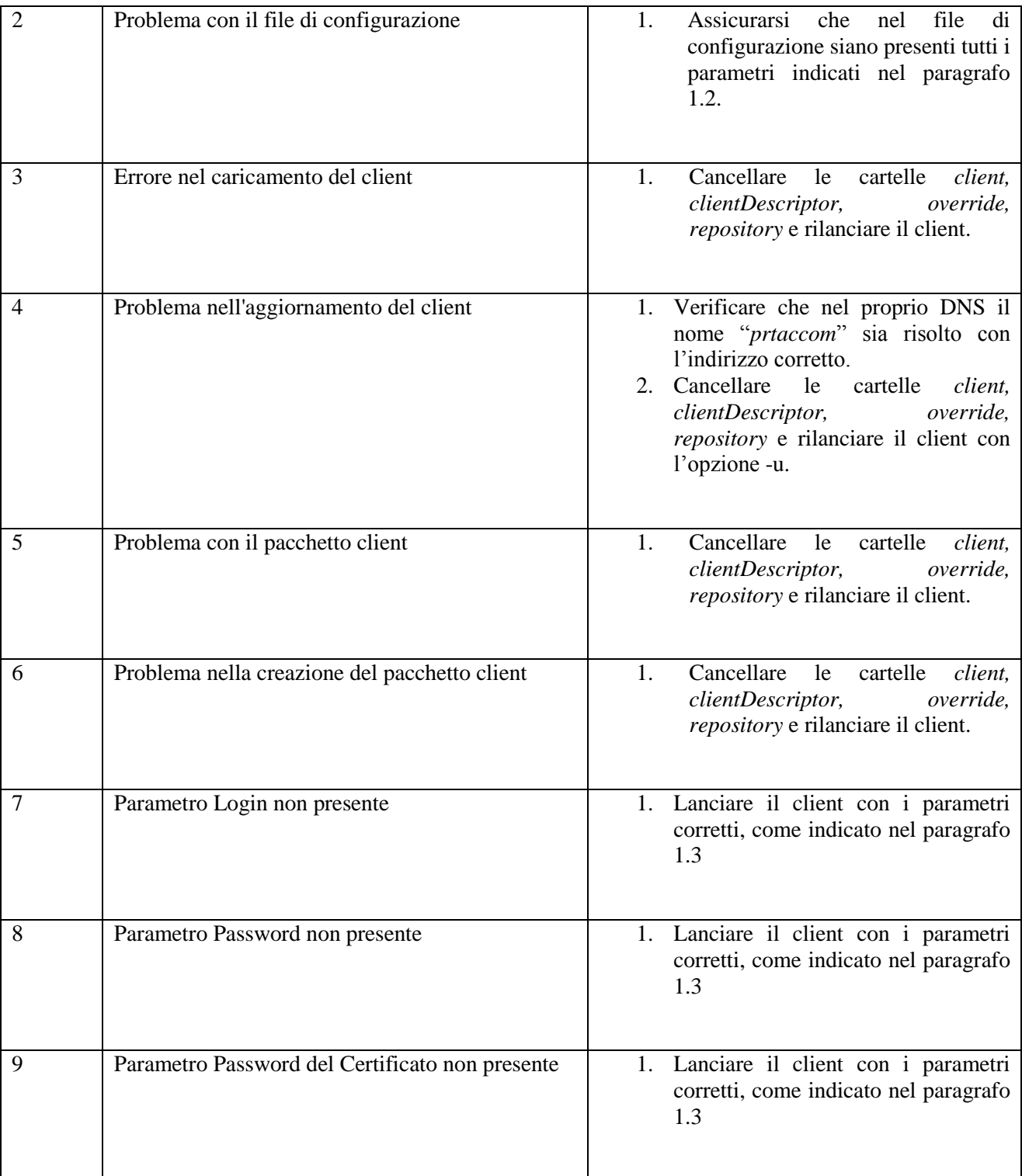

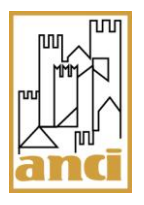

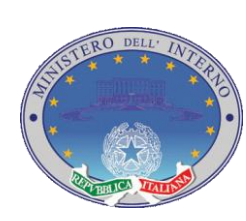

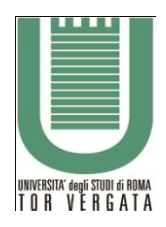

# Pag. 17 di 42

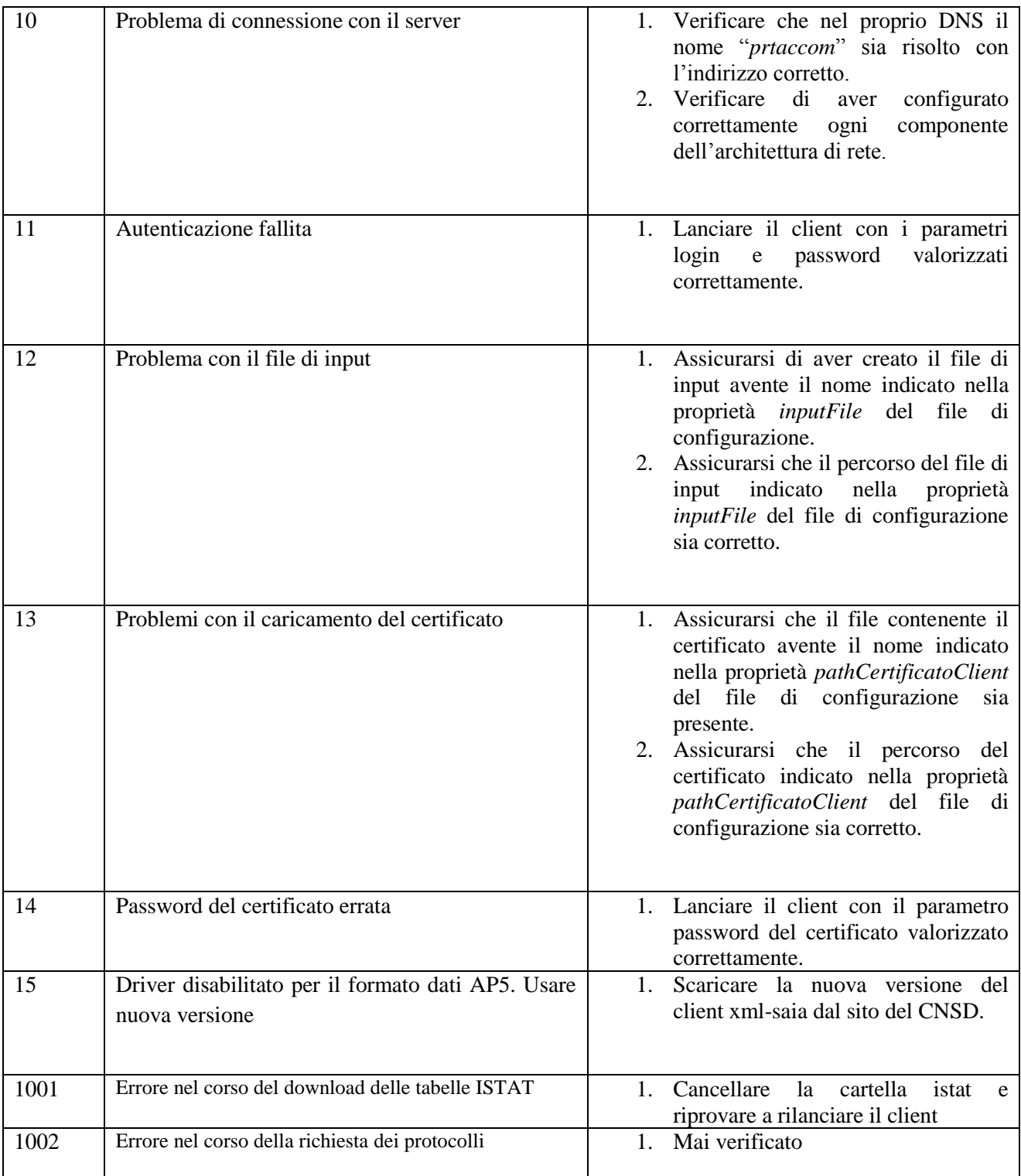

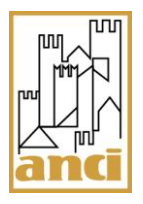

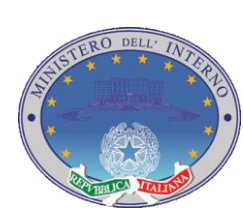

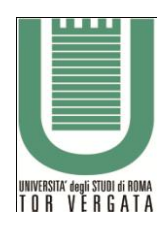

# Pag. 18 di 42

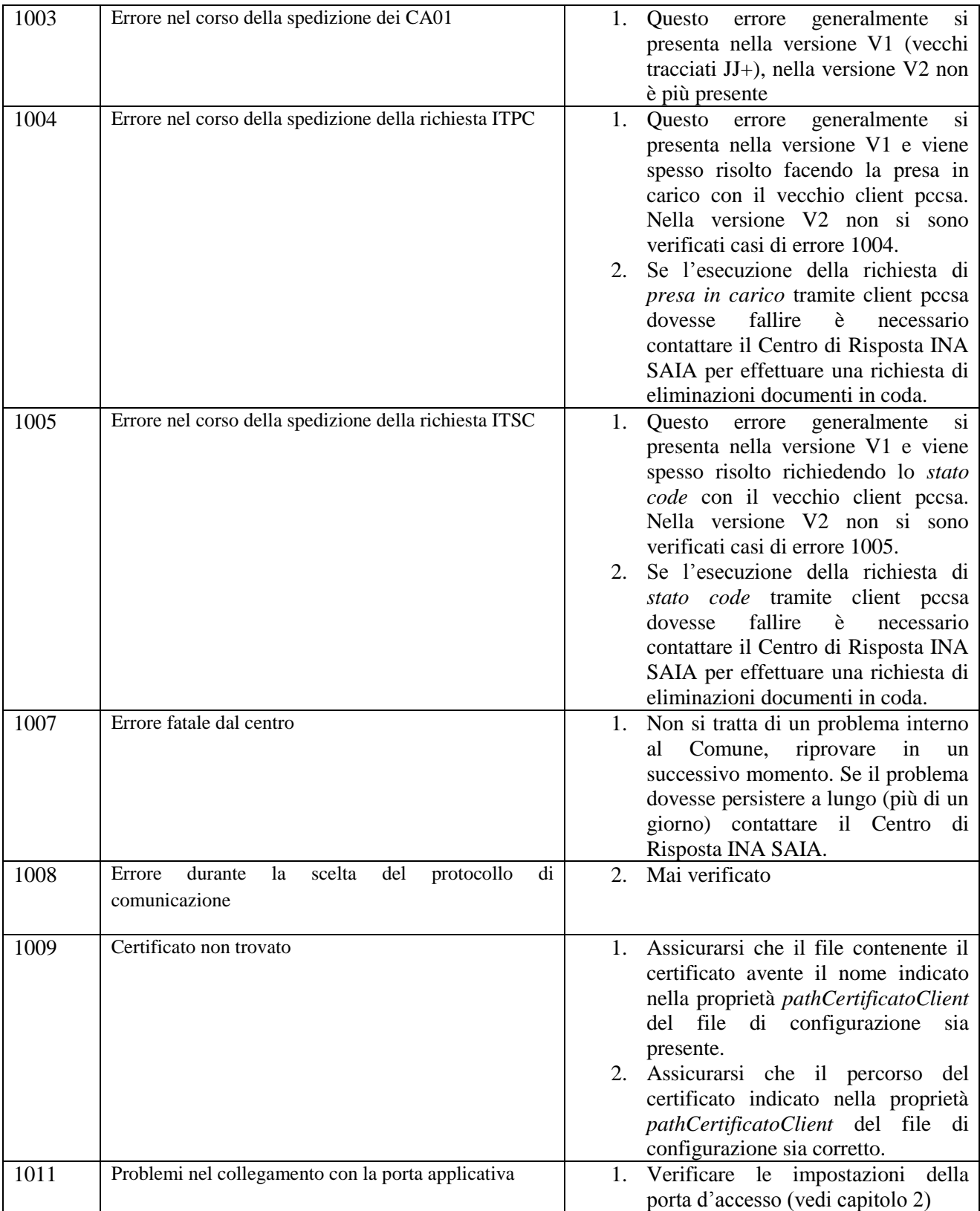

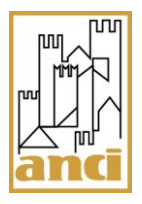

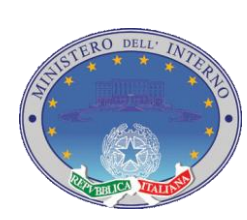

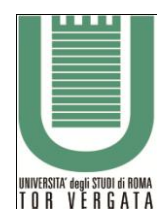

#### Pag. 19 di 42

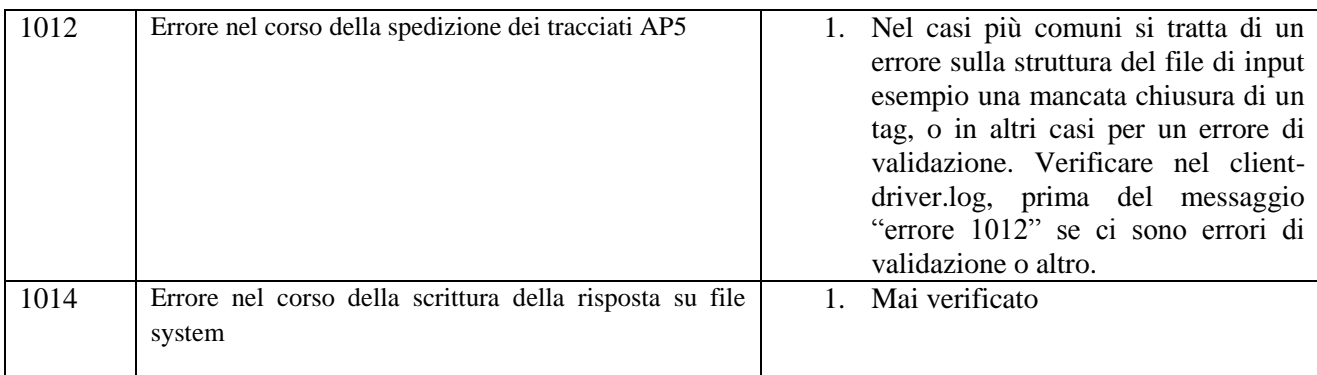

## <span id="page-18-0"></span>**7 Errore 10 nell'utilizzo di XML-SAIA**

L'errore 10 è legato a problemi di connessione di varia natura. Prima di procedere con i controlli relativi al corretto funzionamento della Porta d'Accesso (vedi capitolo 2 del documento), è necessario verificare la configurazione di rete necessaria per garantire il regolare funzionamento delle varie componenti (XML-SAIA, Porta D'Accesso, Firewall etc).

Di seguito si riportano gli indirizzi e porte IP che devono essere abilitate da eventuali Firewall o dal provider che gestisce la rete comunale:

#### *Indirizzi*:

80.207.109.110 **-** 160.80.212.82

80.207.109.105 **-** 80.207.109.124

80.207.109.119 **-** 80.207.109.121

80.207.109.122 **-** 80.207.109.123

#### *Porte da abilitare su ciascuno degli indirizzi dell'elenco precedente:*

80 **-** 389

443 **-** 2560

7001 **-** 7002

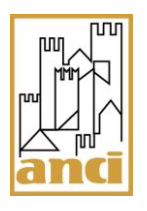

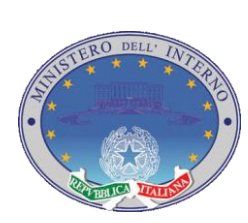

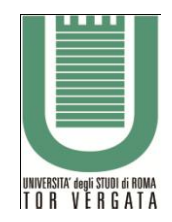

Pag. 20 di 42

8080 **-** 8081

8082 **-** 8083

8084 **-** 8090 **-** 8091

Se dopo aver effettuato tutti i controlli riportati nel capitolo 2 del documento l'errore 10 persiste, è necessario contattate il Centro di Risposta INA SAIA.

## <span id="page-19-0"></span>**8 PASSAGGIO ALLA COMUNICAZIONE AP5**

Al fine dell'abilitazione all'AP5, è necessario che il Comune effettui uno switch tra la vecchia modalità (pccsa o xml-saia V1) e la nuova (xml-saia V2). Per poter eseguire tale operazione è necessario che il Comune acceda al sito<http://ina.cnsd.interno.it/ina/> si ricorda che l'accesso deve essere fatto attraverso una postazione certificata (Porta D'Accesso o computer client con certificato digitale).

Per poter effettuare lo switch è necessario che tutte le comunicazioni inviate con la precedente modalità siano tutte state prese in carico, in quanto con il nuovo canale XML-SAIA V2 non sarà poi possibile inviare una richiesta di "presa in carico" per le precedenti comunicazioni. Pertanto il sistema non permette il passaggio al nuovo sistema XML-SAIA V2 se tutte le comunicazioni inviate non sono state prese in carico.

Di seguito verranno illustrate le principali fasi per effettuare il passaggio al sistema XML-SAIA V2.

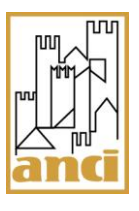

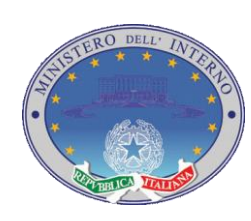

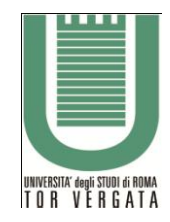

## Pag. 21 di 42

#### <span id="page-20-0"></span>**8.1 Passo 1 – Accesso al sito**

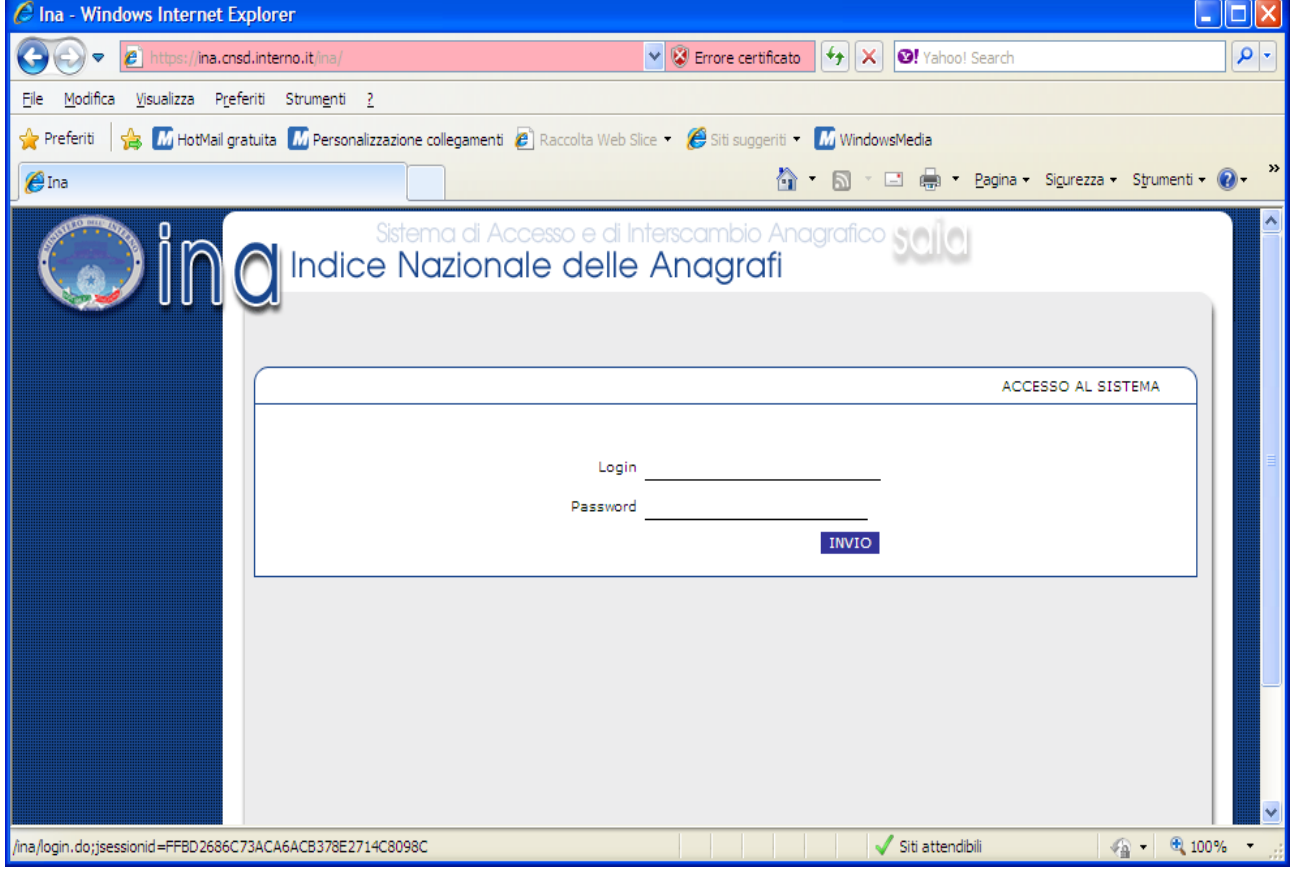

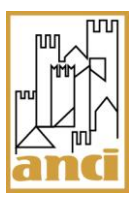

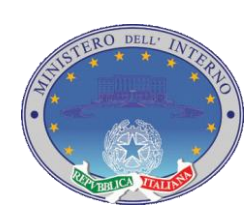

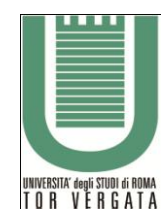

Pag. 22 di 42

## <span id="page-21-0"></span>**8.2 Passo 2 – Entrare nel Menu "AMMINISTR. SAIA"**

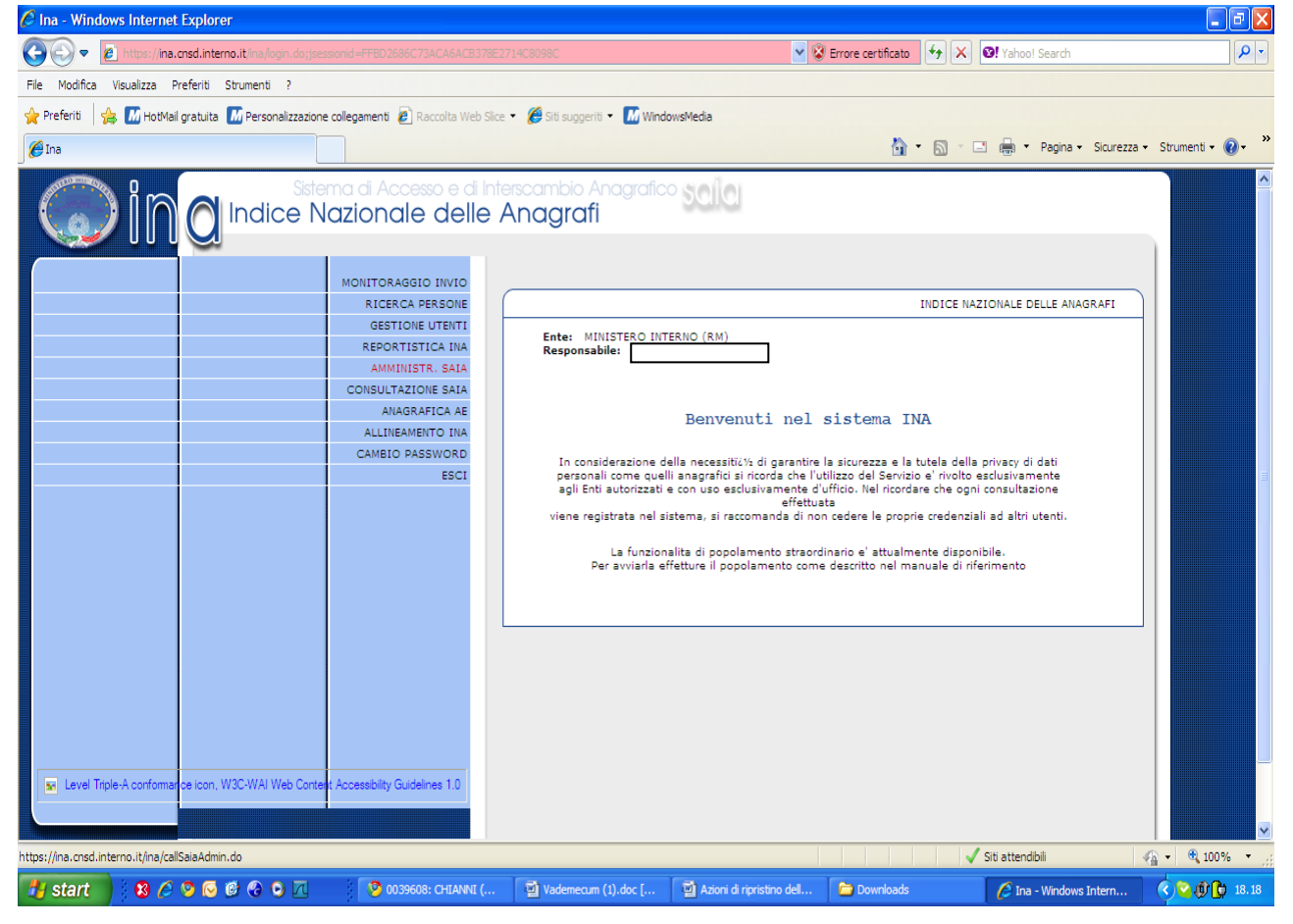

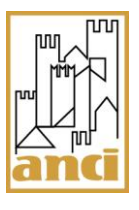

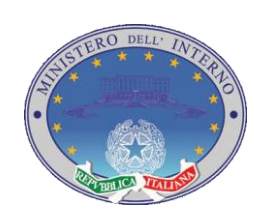

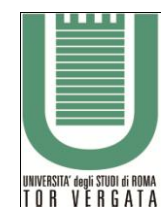

## Pag. 23 di 42

## <span id="page-22-0"></span>**8.3 Passo 3 – Richiesta Attivazione**

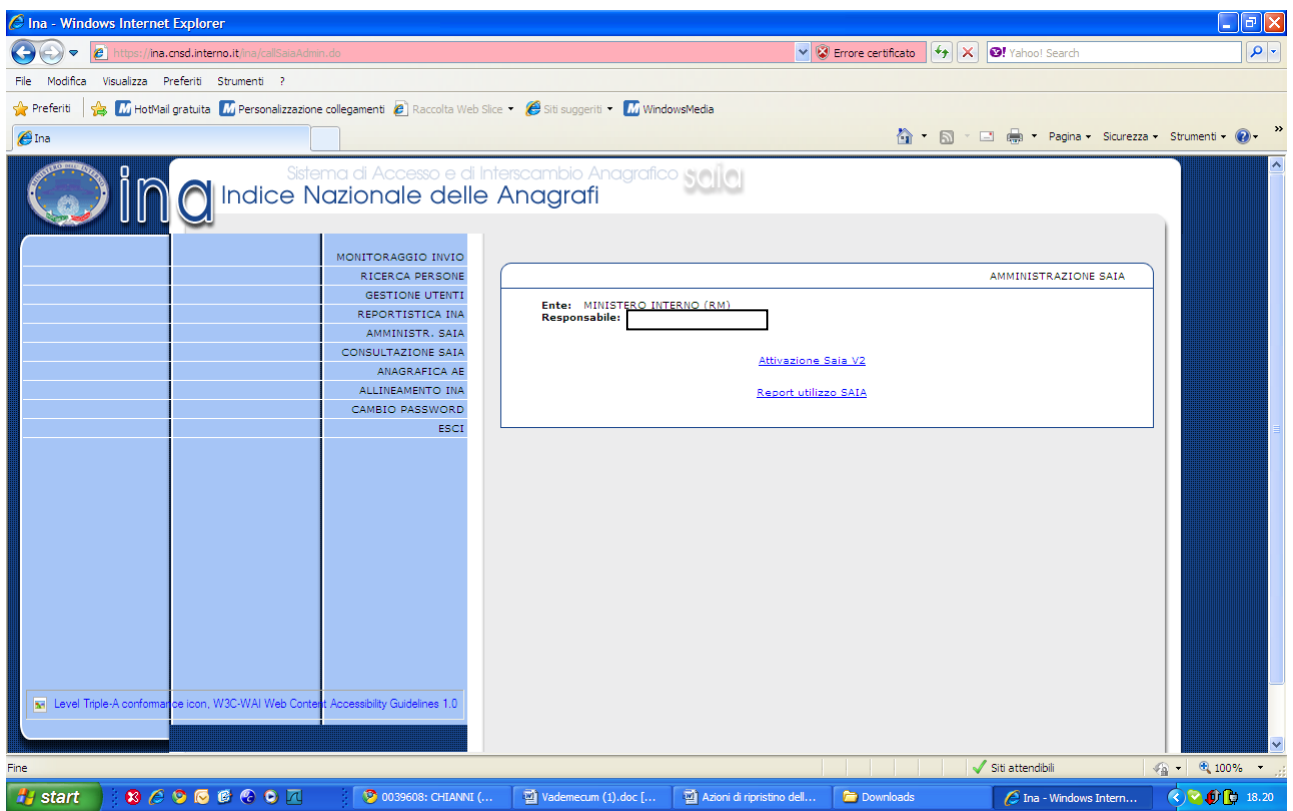

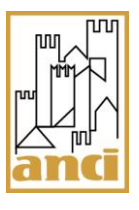

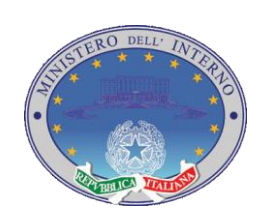

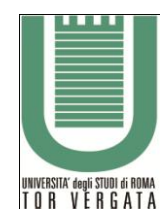

#### Pag. 24 di 42

## <span id="page-23-0"></span>**8.4 Passo 4 – Conferma Attivazione**

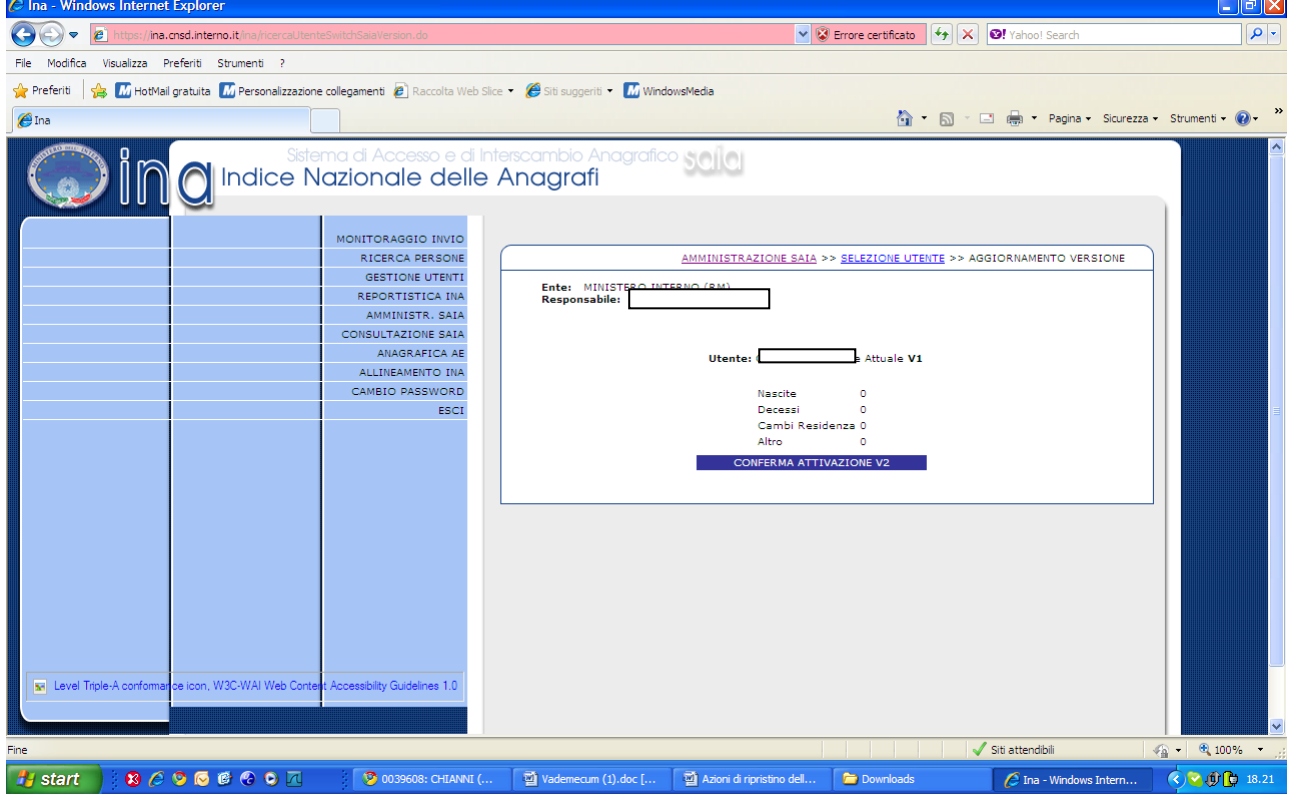

#### <span id="page-23-1"></span>**8.5 Casi d'uso:**

#### **1. impossibile visualizzare la pagina internet**

- $\checkmark$  verificare il corretto funzionamento della connessione internet
- $\checkmark$  accedere da una postazione certificata

#### **2. Impossibile effettuare la conferma per l'attivazione**

 Verificare che dalla schermata di conferma le comunicazioni di *nascita*, *decesso* e *cambio residenza* riportino il valore 0. Se almeno una di queste comunicazioni riporta un numero maggiore di 0 significa che il numero indicato è relativo a comunicazioni ancora non prese in carico, pertanto sarà necessario effettuare una richiesta di presa in carico per le suddette.

#### **3. Impossibile effettuare la presa in carico delle comunicazioni**

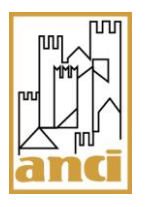

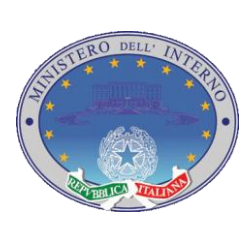

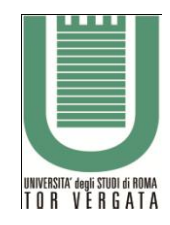

Pag. 25 di 42

 $\checkmark$  Contattare il Centro di Risposta INA SAIA per richiedere il passaggio d'ufficio senza effettuare la presa in carico dei pratiche inviate. In alternativa è possibile compilare il modello di richiesta presente nel sito [http://inasaiafaq.ancitel.it](http://inasaiafaq.ancitel.it/) e inviarlo via e-mail all'indirizzo [cnsd.assistenzatecnica@interno.it](mailto:cnsd.assistenzatecnica@interno.it)

## <span id="page-24-0"></span>**9 ERRORI DI VALIDAZIONE**

Nella fase di invio dati, il sistema XML-SAIA verifica se i dati che dovranno essere spediti sono coerenti con lo schema di validazione. La validazione dei dati consente quindi di verificare se i dati inviati siano corretti dal punto di vista semantico e logico.

La validazione viene fatta dal client xml-saia (il programma installato presso il Comune), pertanto qualora l'errore di validazione venisse riscontrato al momento dell'invio della comunicazione, la stessa non verrà inviata, se invece la validazione risulta corretta, la comunicazione verrà accettata dal sistema con relativo protocollo assegnato.

Alla fine del processo di invio dati, viene creato un file contenente le risposte di tutte le comunicazioni inviate, esso contiene le comunicazioni **accettate** e **non accettate**. L'operatore addetto all'invio delle comunicazioni, riscontrerà dal proprio software d'anagrafe quali sono le comunicazioni non accettate e per ciascuna avrà l'informazione relativa al dato non corretto e al motivo della mancata validazione.

Di seguito e rappresentata una porzione del file di risposta contenente una comunicazione non accettata:

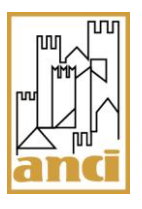

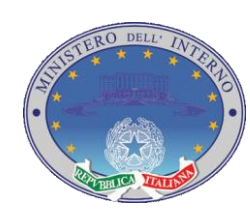

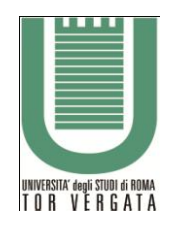

#### Pag. 26 di 42

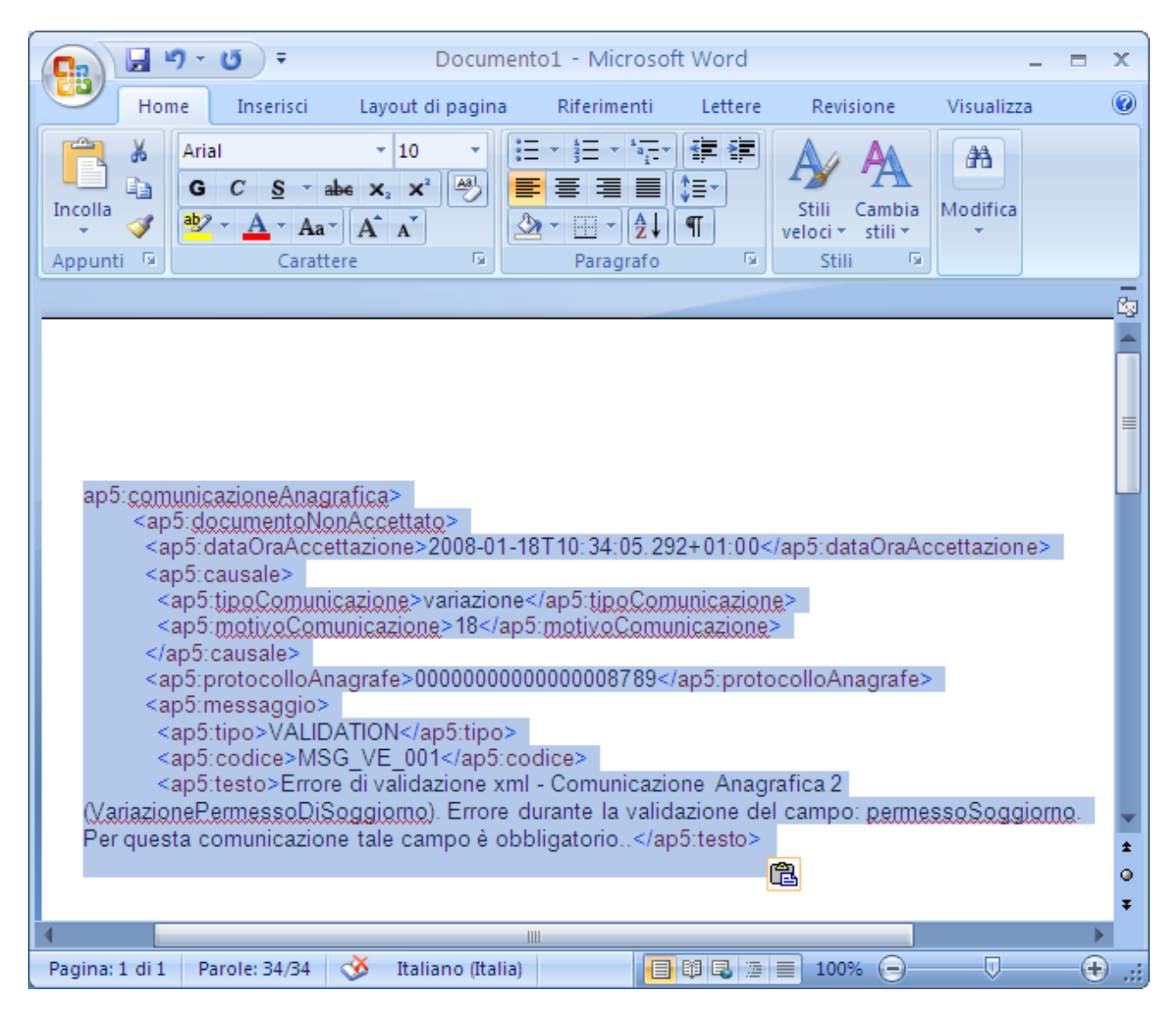

## <span id="page-25-0"></span>**9.1 Casi d'uso:**

- 1. Ho ricevuto un errore di validazione dopo l'invio di una comunicazione
	- $\checkmark$  Leggere nel file delle risposte quale dato è oggetto dell'errore e il motivo del problema. Modificare il dato o aggiungerlo qualora non ci fosse nella anagrafica del cittadino e riprovare l'invio.

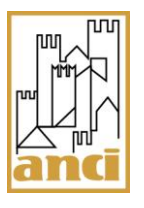

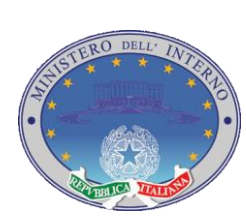

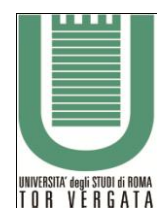

Pag. 27 di 42

# <span id="page-26-0"></span>**10 PROBLEMATICHE RELATIVE AI MESSAGGI DI ERRORE/ESITI DEGLI ENTI**

Le comunicazioni inviate dal Comune ed accettate dal sistema SAIA, vengono successivamente inoltrate agli enti collegati (INPS, MCTC, INA, Agenzia delle Entrate).

Ogni ente effettuerà un controllo di coerenza tra i dati inviati dal Comune e i dati in suo possesso per verificare se ci sono dei disallineamenti.

Dopo che l'ente ha processato la comunicazione, restituisce un codice di risposta con relativa descrizione. L'esito dell'Ente deve essere, attraverso la funzione di richiesta di presa in carico, verificato per determinare se è necessario effettuare delle correzioni e nuovo inoltro o per archiviare la comunicazione con esito positivo.

I codici di ritorno sono pubblicati nel sito della DCSD al seguente [indirizzo.](http://www.servizidemografici.interno.it/sitoCNSD/ricercaAllegatiFunzione.do?servizio=allegati&metodo=contenutoAllegato&ALLEGATO_ID_ALLEGATO=782&ALL_NO_FI_AL=messaggi_esiti_enti_v.1.5.8.pdf) Il file riporta il codice, il messaggio, e un eventuale soluzione per risolvere il problema.

#### <span id="page-26-1"></span>**10.1 Casi d'uso:**

- 1. Ho ricevuto un codice di risposta dall'ente INA cosa devo fare?
	- $\checkmark$  Consultare la tabella delle codifiche e leggere il messaggio relativo al codice rilevato.
	- $\checkmark$  Qualora il messaggio non sia esaustivo per decidere quale azione intraprendere contattare il Centro di Risposta INA SAIA per avere maggiori informazioni.
- 2. Ho ricevuto il messaggio "Annullato per KO da INA"
	- $\checkmark$  L'ente sta informando che la comunicazione è stata rifiutata in quanto INA ha dato un KO. Leggere il messaggio restituito da INA per verificare quale sia stato il problema e identificare le azioni necessarie per la relativa soluzione.

## <span id="page-26-2"></span>**11 RICHIESTA RECUPERO ESITI COMUNICAZIONI**

In alcune circostanze è capitato che il Comune, non si ritrovi gli esiti degli enti centrali per alcune comunicazioni inviate. In queste sporadiche circostanze il Comune può effettuare, in via eccezionale, una richiesta tramite e-mail [\(cnsd.assistenzatecnica@interno.it\)](mailto:cnsd.assistenzatecnica@interno.it) su carta intestata del Comune con firma del responsabile INA SAIA, specificando i protocolli delle comunicazioni per le quali si vuole avere la risposta degli enti. Il risultato verrà trasmesso al comune via e-mail in un file Excel.

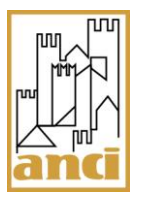

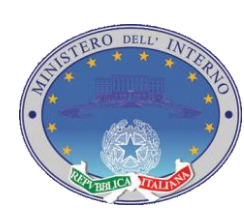

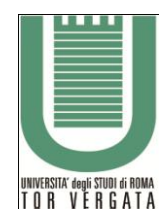

Pag. 28 di 42

## <span id="page-27-0"></span>**12 ERRORE NELLA RICHIESTA DI STATO CODE**

La funzione di stato code serve a capire lo stato di avanzamento delle comunicazioni precedentemente inoltrate dal Comune. Qualora effettuando una richiesta di stato code il Comune riscontri l'errore 1012, questo potrebbe essere dovuto all'elevato numero di comunicazioni presenti nelle code del Comune.

## <span id="page-27-1"></span>**12.1 Casi d'uso**

- 1. Rilevato errore 1012 durante la richiesta di "Stato Code"
	- $\checkmark$  effettuare una presa in carico delle comunicazioni stesse al fine di ridurre il numero delle code

# <span id="page-27-2"></span>**13 ERRORE NELLA PRESA IN CARICO**

La funzione di presa in carico consente di ricevere le risposte da parte degli enti centrali, alle comunicazioni precedentemente inoltrate dal Comune. In alcuni casi, effettuando la presa in carico, il comune potrebbe riscontrare l'errore 1012, questo potrebbe essere dovuto all'elevato numero di comunicazioni da prendere in carico.

## <span id="page-27-3"></span>**13.1 Casi d'uso**

- 1. Rilevato errore 1012 durante la richiesta di "Presa in Carico"
	- $\checkmark$  effettuare la presa in carico delle comunicazioni in più riprese

# <span id="page-27-4"></span>**14 PROBLEMATICHE RELATIVE ALLE DENOMINAZIONI RICONOSCIUTE DAL SISTEMA**

Un dato di fondamentale importanza in tutte le variazioni anagrafiche è quello relativo al luogo di nascita o di residenza di un cittadino. Il sistema SAIA consente di verificare se la descrizione di un determinato territorio sia valida alla data di nascita del soggetto. Tale verifica è effettuata in base ai dati contenuti nell'archivio "Storico Comuni", che i Comuni stessi hanno alimentato attraverso la relativa funzione presente nell'Area Privata dei Servizi Demografici.

Qualora un Comune riscontri un errore relativo ad un luogo di nascita in un determinato periodo, il Comune in questione dovrà contattare il Centro di Risposta INA SAIA al fine di verificare i dati inviati.

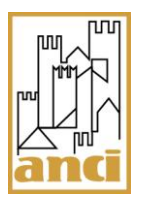

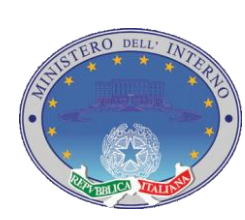

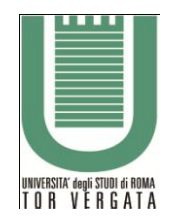

Pag. 29 di 42

## <span id="page-28-0"></span>**14.1 Casi d'uso**

- 1. Rilevato errore E5 in fase di popolamento INA
	- Verificare se la denominazione o la sigla provincia sia coerente rispetto all'anno di nascita del cittadino per il quale si è ricevuto l'errore E5. E' necessario rispettare la corretta denominazione e sigla provincia esistente alla data di nascita del cittadino.
- 2. Errore di validazione nel codice istat del Comune di nascita
	- $\checkmark$  Verificare che il codice ISTAT sia presente nel tracciato AP5 e che sia esistente nelle tabelle **ISTAT**
	- $\checkmark$  Se il codice ISTAT è presente sia nel tracciato AP5 che nelle tabelle ISTAT, contattare il Centro di Risposta INA SAIA

# <span id="page-28-1"></span>**15 PROBLEMATICHE DI CODIFICA DEGLI STATI ESTERI (ISO 3166 - ALPHA 3)**

La codifica degli Stati esteri riconosciuta dal SAIA è la ISO 3166 – ALPHA 3, con l'aggiunta del KOSOVO Tale codifica è scaricabile al seguente [link.](http://inasaiafaq.ancitel.it/attachments/56/ELENCO%20CODIFICHE%20E%20DESCRIZIONI%20STATI%20ESTERI%20PRESENTI%20NEL%20SISTEMA%20SAIA%20AP5.pdf)

## <span id="page-28-2"></span>**16 RITARDI NELL'ELABORAZIONE DELLE COMUNICAZIONI**

Le variazioni anagrafiche inviate al sistema SAIA, necessitano di un periodo di elaborazione da parte degli enti collegati. Questo periodo può oscillare da un minimo di qualche ora a un massimo di 7 giorni, questo può dipendere da un sovraccarico di variazioni anagrafiche in elaborazione. In casi più sporadici può capitare che l'esito di un ente possa ritardare ulteriormente, in tal caso è consigliabile far presente al Centro di Risposta INA SAIA l'eccessivo ritardo in modo tale che sia possibile fare le opportune verifiche.

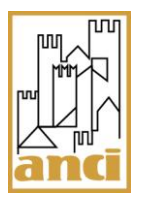

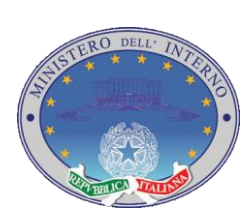

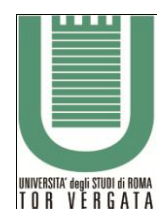

Pag. 30 di 42

# <span id="page-29-0"></span>**17 ANNULLAMENTO DELLE COMUNICAZIONI IN AP5**

Per annullare una comunicazione di variazione anagrafica già accettata dal SAIA, occorre popolare il campo causale.tipoComunicazione con la stringa "annullamento" e popolare tutti gli altri campi dell'AP5 con gli stessi valori con cui si era inviata la comunicazione che si sta cercando di annullare.

Per l'annullamento di una comunicazione di variazione anagrafica precedentemente inviata al SAIA, è obbligatorio specificare il protocollo della comunicazione anagrafica, ovvero è obbligatorio popolare nel file xml il campo causale.protocolloComunicazioneAnagrafica con il protocollo assegnato dal SAIA alla comunicazione anagrafica al momento dell'accettazione della stessa.

Si fa presente che le comunicazioni di annullamento è possibile inviarle entro 48 ore dalla data di invio della comunicazione da annullare, inoltre non è possibile effettuare annullamenti di comunicazioni di tipo rettifica, ne comunicazioni di tipo popolamento.

# <span id="page-29-1"></span>**18 PROBLEMATICHE DI INVIO DI UNA COMUNICAZIONE DI NASCITA**

Le comunicazioni di nascita devono essere trasmesse dall'anagrafe comunale entro i 60 giorni dall'evento. I dati ricevuti dal SAIA sono inoltrati all'Agenzia delle Entrate (AE) che provvede all'assegnazione del Codice Fiscale. Successivamente i dati, comprensivi di codice fiscale, vengono trasmessi all'INA per l'iscrizione ed agli altri enti interessati alla variazione.

I problemi più frequenti nell'ambito di questa specifica comunicazione sono relativi al limite dei 60 giorni (intervallo che intercorre dalla data di nascita del soggetto alla data di invio al SAIA), in questi casi il Comune può integrare il soggetto nell'INA con un popolamento, previa validazione del codice fiscale tramite il servizio Siatel.

Un altro problema frequente è dovuto alla richiesta del codice fiscale da parte del comune prima dell'invio della comunicazione anagrafica di nascita al SAIA, questo determina un KO di INA dovuto a una segnalazione di Agenzia delle Entrate per probabile omocodia, anche in questo caso il Comune può integrare il soggetto in INA tramite invio di un popolamento del solo soggetto per il quale non è stato possibile inviare la comunicazione.

## <span id="page-29-2"></span>**18.1 Casi d'uso**

1. Comunicazione rifiutata per superamento del limite dei 60 giorni

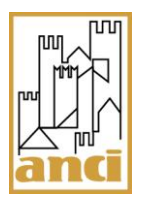

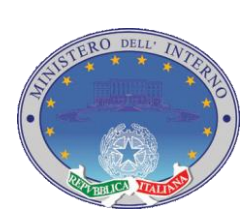

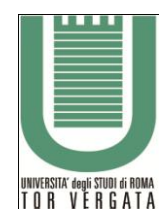

Pag. 31 di 42

- $\checkmark$  Inviare un popolamento INA solo del soggetto per il quale è stata rifiutata la comunicazione
- 2. Codice errore 0019 di Agenzia delle Entrate
	- $\checkmark$  Inviare un popolamento INA solo del soggetto per il quale è stata rifiutata la comunicazione
- 3. Annullato per KO da AE (Agenzia delle Entrate)
	- $\checkmark$  L'ente in questione ha rifiutato la comunicazione perché Agenzia delle Entrate ha restituito un KO. Verificare il messaggio restituito da Agenzia delle Entrate per capire quale sia stato il problema e identificare le azioni necessarie per la relativa soluzione.

# <span id="page-30-0"></span>**19 INSERIMENTO E CONFIGURAZIONE ALTRE UTENZE**

## <span id="page-30-1"></span>**19.1 Gestione Utenti per Responsabile Ina Saia**

Questa funzionalità permette al responsabile Ina Saia la gestione degli utenti dell' anagrafe comunale nelle funzionalità di inserimento, ricerca, aggiornamento e assegnazione profili. A tale funzionalità si accede attraverso il link "*GESTIONE UTENTE*" posto nel menu di sinistra.

## <span id="page-30-2"></span>**19.2 Inserimento nuovo utente.**

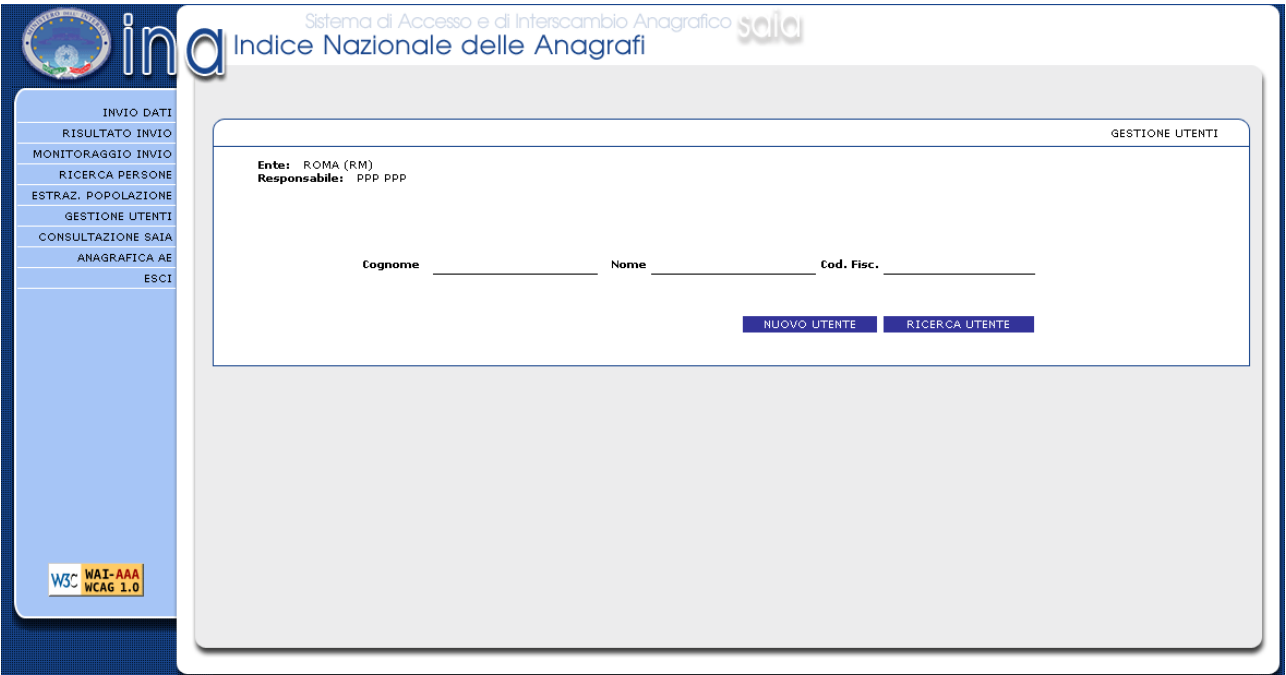

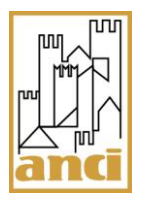

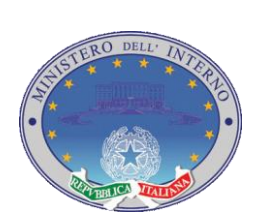

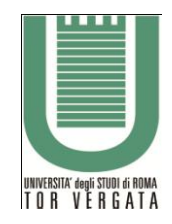

Pag. 32 di 42

**Figura 1: Pagina di gestione utenti**

Attraverso il pulsante "*NUOVO UTENTE*", si procede all'inserimento nel sistema di un nuovo utente comunale.

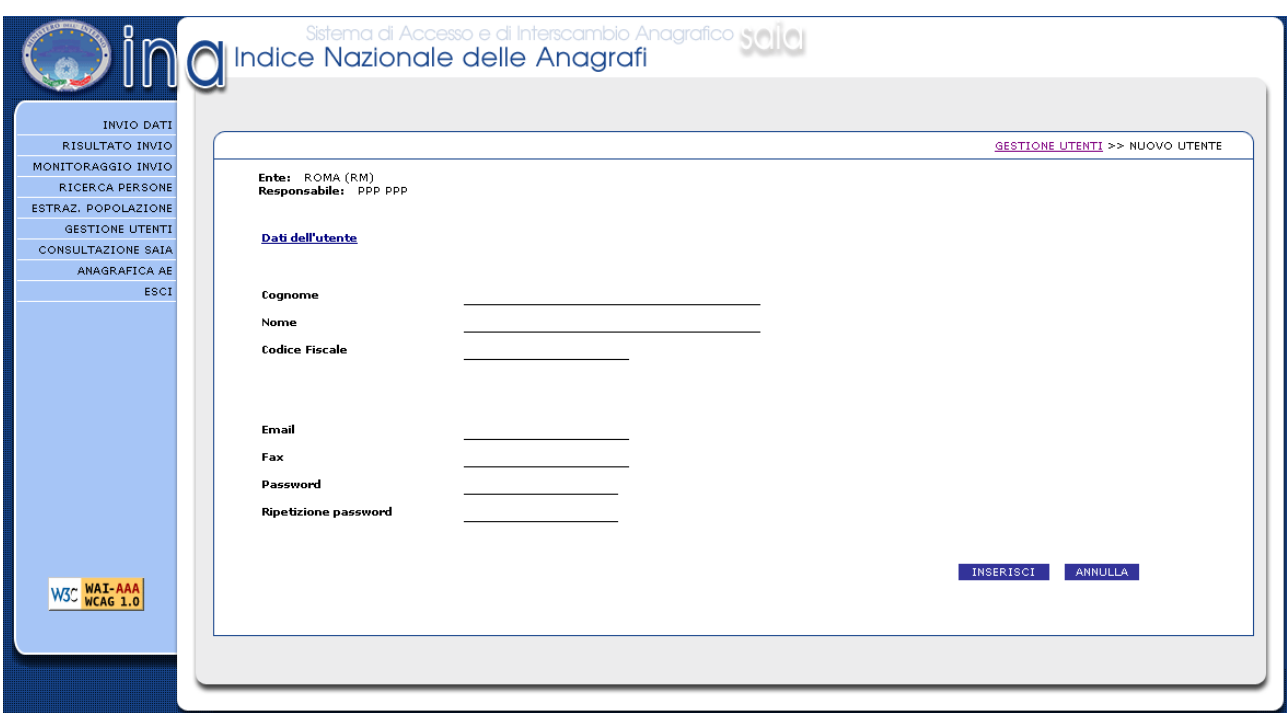

**Figura 2: Pagina di inserimento nuovi utenti**

Per finalizzare la procedura, è necessario compilare il form, e cliccare sul pulsante "*INSERISCI*".

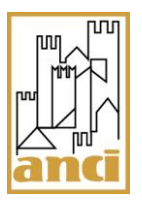

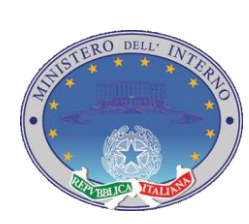

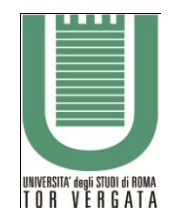

Pag. 33 di 42

#### <span id="page-32-0"></span>**19.3 Ricerca utente.**

Attraverso il link "*GESTIONE UTENTE*", posto nel menu di sinistra, oltre alla procedura di inserimento è possibile ricercare un utente del proprio comune già esistente.

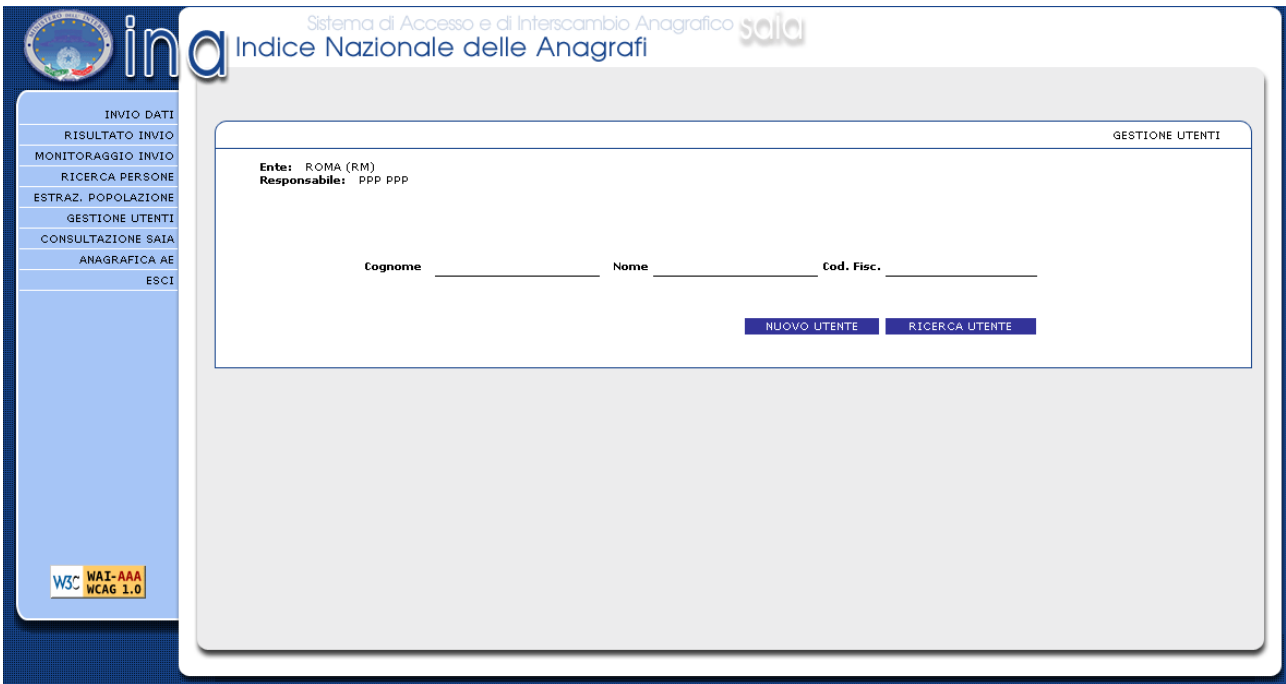

**Figura 3: Pagina di gestione utenti**

Procedere, cliccando sul pulsante "*RICERCA UTENTE*".

Se non viene specificato alcun parametro nei campi di ricerca, il sistema visualizzerà tutti gli utenti del comune presenti al suo interno.

|                                                                                                    | lПſ |                                                                                                    |                          |          |           |                                              |                                                   |            |                               | UNIVERSITA' degli STUDI di ROMA<br>T 0 R     V E R  G  A T  A<br>Pag. 34 di 42 |                        |
|----------------------------------------------------------------------------------------------------|-----|----------------------------------------------------------------------------------------------------|--------------------------|----------|-----------|----------------------------------------------|---------------------------------------------------|------------|-------------------------------|--------------------------------------------------------------------------------|------------------------|
| INVIO DATI<br>RISULTATO INVIO<br>MONITORAGGIO INVIO<br><b>RICERCA PERSONE</b><br>ESTRAZ, POPOLAZIONE<br><b>GESTIONE UTENTI</b><br>CONSULTAZIONE SAIA<br>ANAGRAFICA AE<br>ESCI |     | Sistema di Accesso e di Interscambio Anagrafico Sollo<br>Il Indice Nazionale delle Anagrafi<br>Ente: ROMA (RM)<br>Responsabile: PPP PPP<br>Cognome |                          |          |           | Nome                                         |                                                   | Cod. Fisc. | NUOVO UTENTE                  | RICERCA UTENTE                                                                 | <b>GESTIONE UTENTI</b> |
|                                                                                                    |     | Lista utenti trovati                                                                                                    |                          |          |           |                                              |                                                   |            |                               |                                                                                |                        |
|                                                                                                    |     | Login                                                                                                    | Provincia Comune Cognome |          |           | Nome                                         | Email                                             | Fax        | <b>Codice Fiscale</b>         | <b>Versione SAIA</b>                                                           |                        |
|                                                                                                    |     | O RM091AN2 RM                                                                                                    |                          |          |           | ROMA AAAAAAAAAAAAAA AAAAAAAAAAAAAAA SASADSAD |                                                   |            | 45445545 CCCCCC00C00C000C V2  |                                                                                |                        |
|                                                                                                    |     | O RM091AN3 RM                                                                                                    |                          | ROMA     | ASDASDASD | ASDSADSAD                                    | ASDSADASD@SDSASAD 654645644 SSSSSSS11S11S111S V2  |            |                               |                                                                                |                        |
|                                                                                                    |     | RM091AN4 RM                                                                                                    |                          | ROMA     | GGGG      | GGGG                                         | ughjhgjhg                                         |            | 654654654 GGGGGG77G77G777G V2 |                                                                                |                        |
| W3C WAI-AAA                                                                                                    |     | O RM091AN RM                                                                                                    |                          | ROMA PPP |           | PPP                                          | pipopopopopo@sdasad 555555555 PPPPPP00P00P000P V2 |            |                               |                                                                                |                        |
|                                                                                                    |     | Pagina dei risultati:<br>11                                                                                                    |                          |          |           |                                              |                                                   |            | PROFILI MODIFICA DISATTIVA    |                                                                                |                        |
|                                                                                                    |     |                                                                                                    |                          |          |           |                                              |                                                   |            |                               |                                                                                |                        |

**Figura 4: Pagina di risultato ricerca utenti senza parametri** 

Compilando i campi di ricerca, e cliccando sul pulsante "*RICERCA UTENTE*", il sistema affinerà la ricerca selezionando tutti gli utenti presenti al suo interno che soddisfano i criteri inseriti

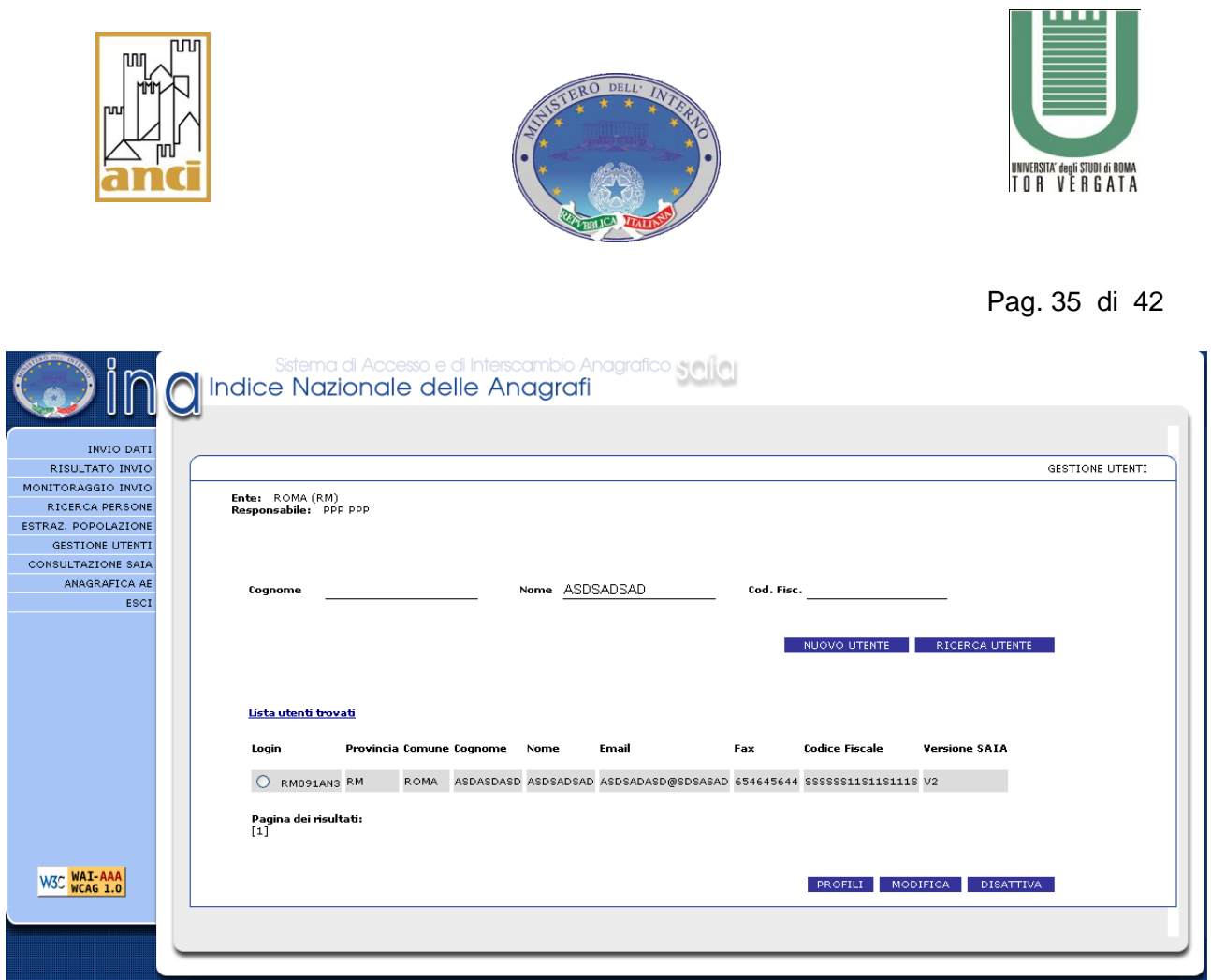

**Figura 5: Pagina di risultato ricerca utenti con parametri** 

## <span id="page-34-0"></span>**19.4 Aggiornamento dati utente.**

A seguito di una ricerca, è possibile modificare i dati di un utente comunale.

Si procede selezionando l'utente interessato e cliccando sul pulsante "*MODIFICA*".

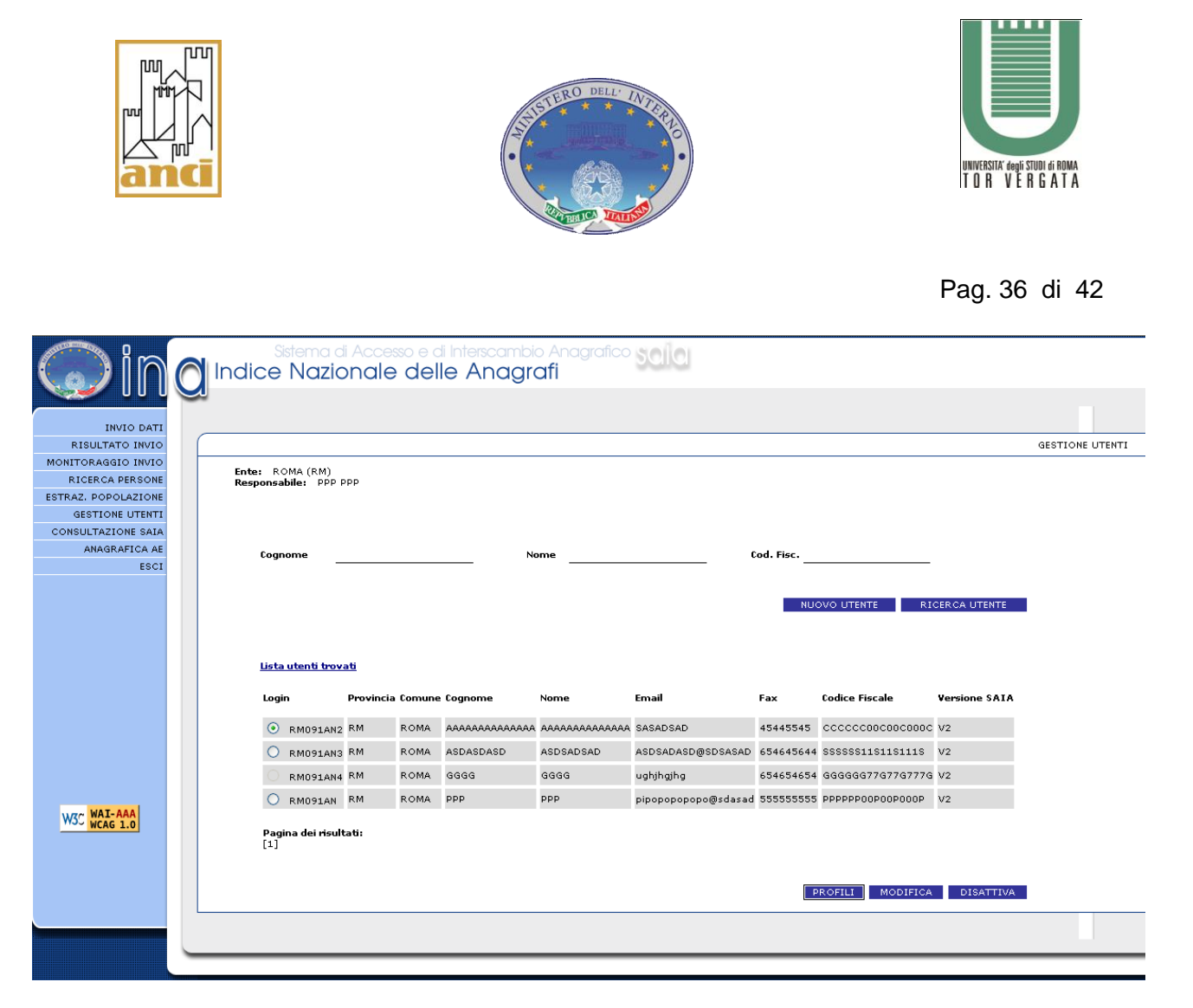

**Figura 6: Pagina di selezione utenti** 

Questa procedura permette di modificare i dati relativi al Cognome, Nome, Codice Fiscale, Email, Fax e Password.

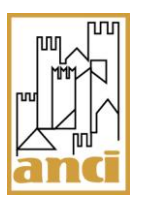

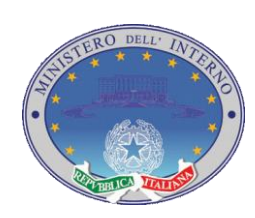

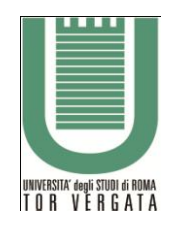

#### Pag. 37 di 42

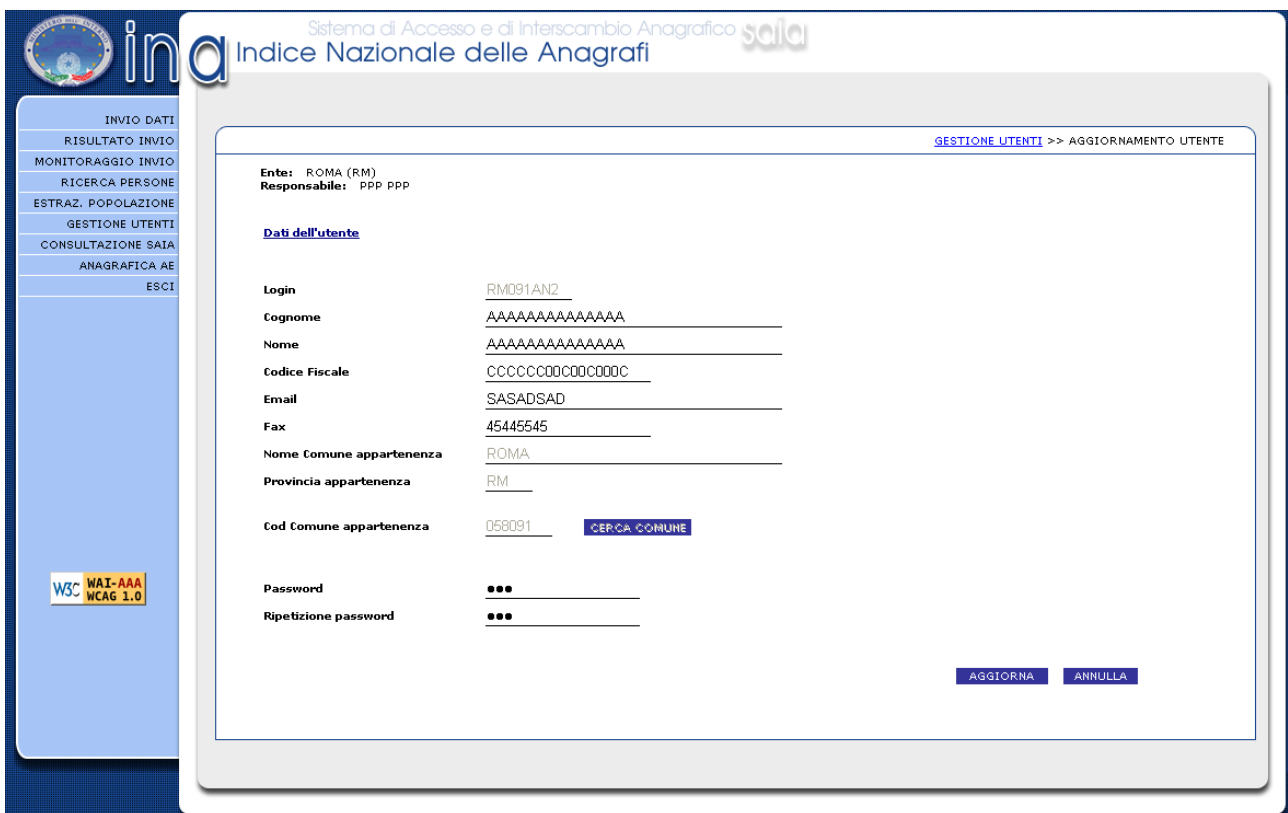

#### **Figura 7: Pagina di modifica utenti**

Una volta modificati i dati dell'utente comunale precedentemente selezionato è necessario cliccare sul pulsante "*AGGIORNA*", per finalizzare la procedura.

#### <span id="page-36-0"></span>**19.5 Disabilitazione utente.**

A seguito di una ricerca, è possibile disabilitare un utente comunale.

Si procede, selezionando l'utente di nostro interesse e cliccando sul pulsante "*DISATTIVA*".

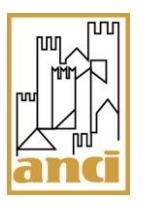

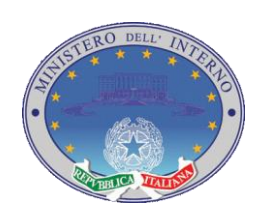

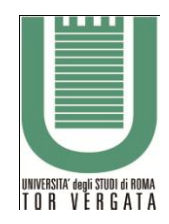

Pag. 38 di 42

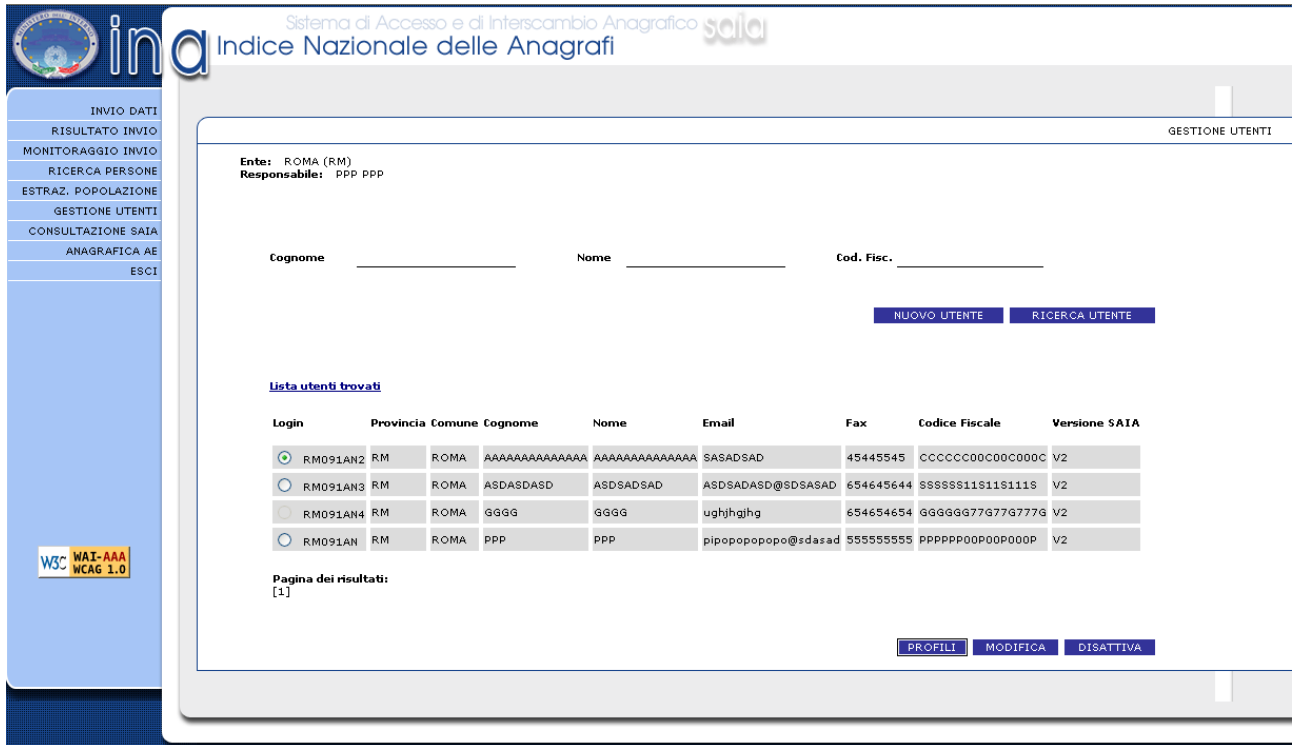

**Figura 8: Pagina di selezione utenti**

I dati dell'utente appariranno tutti non modificabili.

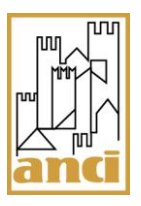

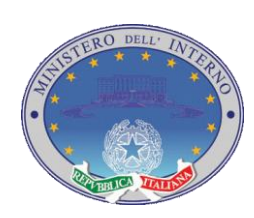

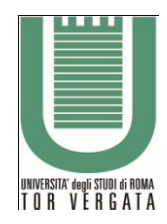

#### Pag. 39 di 42

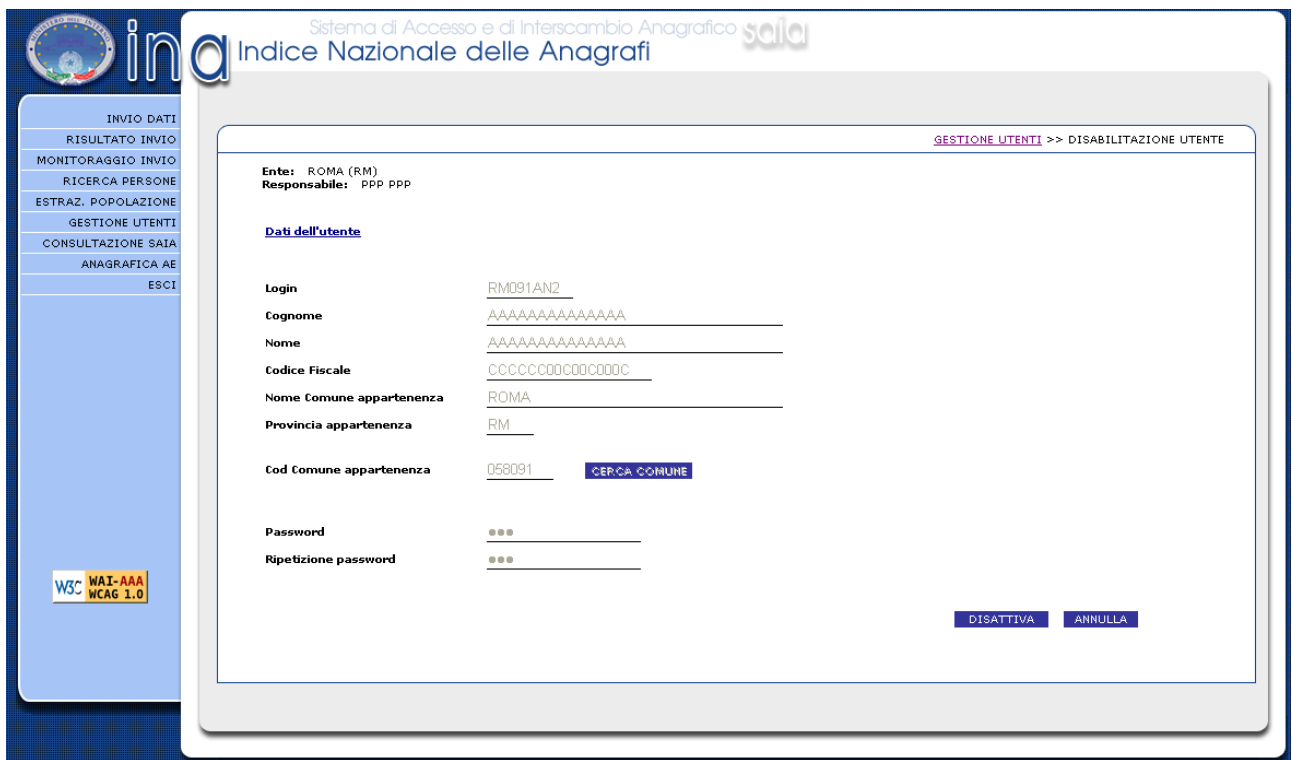

**Figura 9: Pagina di disabilitazione utenti**

Cliccando sul pulsante "*DISATTIVA*", il sistema ci rimanda alla schermata di ricerca in cui l'utente precedentemente selezionato risulta ancora presente ma non più selezionabile.

#### <span id="page-38-0"></span>**19.6 Gestione profili.**

A seguito di una ricerca, è possibile associare o disabilitare un profilo ad un utente comunale.

Si procede, selezionando l'utente di nostro interesse e cliccando sul pulsante "*PROFILI* ".

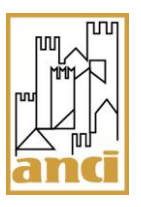

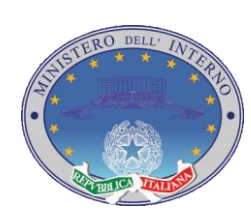

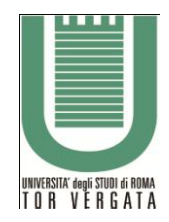

# Pag. 40 di 42

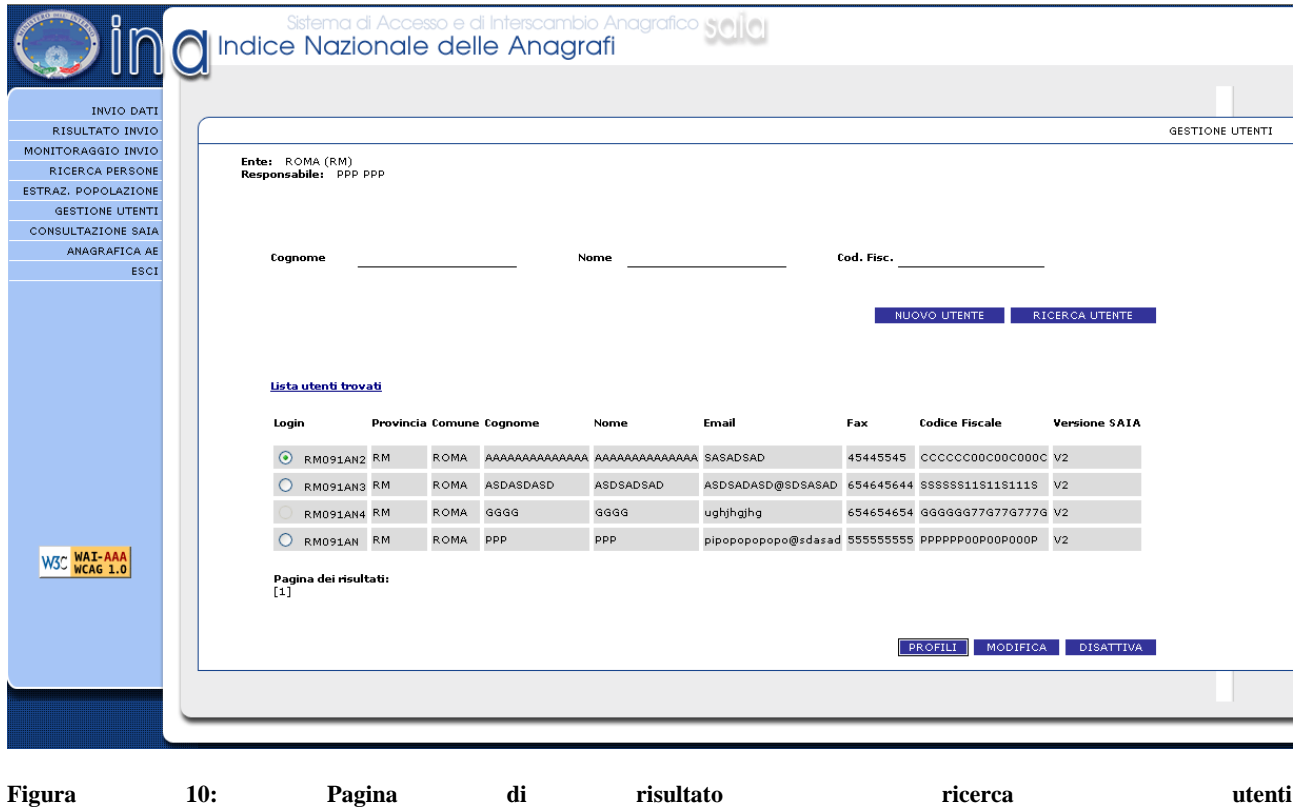

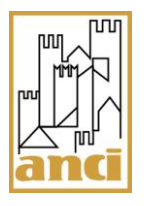

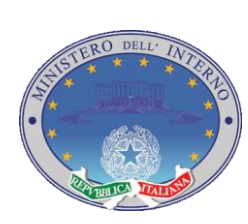

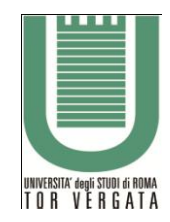

Pag. 41 di 42

A questo punto verrà visualizzata una lista contenente tutti i profili esistenti. Potranno però essere selezionati dal responsabile solamente i profili di tipo servizio .

|                                              |                                                | Sistema di Accesso e di Interscambio Anagrafico Selle I<br>Indice Nazionale delle Anagrafi |                                          |                 |          |                                      |
|----------------------------------------------|------------------------------------------------|--------------------------------------------------------------------------------------------|------------------------------------------|-----------------|----------|--------------------------------------|
|                                              |                                                |                                                                                            |                                          |                 |          |                                      |
| <b>INVIO DATI</b>                            |                                                |                                                                                            |                                          |                 |          |                                      |
| RISULTATO INVIO                              |                                                |                                                                                            |                                          |                 |          | GESTIONE UTENTI >> SELEZIONA PROFILO |
| MONITORAGGIO INVIO                           |                                                |                                                                                            |                                          |                 |          |                                      |
| <b>RICERCA PERSONE</b>                       | Ente: ROMA (RM)<br>Responsabile: MAZZOLA CARLO |                                                                                            |                                          |                 |          |                                      |
| ESTRAZ, POPOLAZIONE                          |                                                |                                                                                            |                                          |                 |          |                                      |
| RICERCA ANOMALIE                             |                                                |                                                                                            |                                          |                 |          |                                      |
| <b>GESTIONE UTENTI</b>                       |                                                |                                                                                            |                                          |                 |          |                                      |
| AMMINISTR, SAIA                              |                                                |                                                                                            |                                          |                 |          |                                      |
| CONSULTAZIONE SAIA                           |                                                |                                                                                            |                                          |                 |          |                                      |
| ANAGRAFICA AE                                |                                                | Profilo                                                                                    | Data Attivazione Data Cancellazione Tipo |                 |          |                                      |
| <b>GESTIONE ANOMALIE</b><br>ALLINEAMENTO INA |                                                |                                                                                            |                                          |                 |          |                                      |
| <b>RETTIFICHE</b>                            |                                                | $\circ$<br>SAIA-ALLINEAMENTO-PERSONE                                                       |                                          | 2009-10-05      | SERVIZIO |                                      |
| CAMBIO PASSWORD                              |                                                | O SAIA-ALLINEAMENTO-AGGIORNAMENTI                                                          |                                          |                 | SERVIZIO |                                      |
| ESCI                                         |                                                | O SAIA-ALLINEAMENTO-ANOMALIE                                                               |                                          |                 | SERVIZIO |                                      |
|                                              |                                                | O SAIA-ALLINEAMENTO-FAULT                                                                  |                                          |                 | SERVIZIO |                                      |
|                                              |                                                | <b>INTERFORZE</b>                                                                          |                                          |                 | PROFILO  |                                      |
|                                              |                                                | O GESTIONE PERSONE                                                                         |                                          |                 | SERVIZIO |                                      |
|                                              |                                                | INTERFORZE-ADMIN                                                                           |                                          |                 | PROFILO  |                                      |
|                                              |                                                |                                                                                            |                                          |                 | PROFILO  |                                      |
|                                              |                                                | SOTTOSCR-COM-ROMA                                                                          |                                          |                 | PROFILO  |                                      |
|                                              |                                                | SOTTOSCR-COM-FROSINONE                                                                     |                                          |                 |          |                                      |
|                                              |                                                | SOTTOSCR-COM-LAZIO                                                                         |                                          |                 | PROFILO  |                                      |
| W3C WAI-AAA                                  |                                                | SOTTOSCR-REGIONE-LAZIO                                                                     |                                          |                 | PROFILO  |                                      |
|                                              |                                                | RICERCA PERSONE                                                                            |                                          | 2009-10-05      | SERVIZIO |                                      |
|                                              |                                                | Pagina dei risultati:<br>[1 2 3]                                                           | ASSOCIA                                  | <b>DISSOCIA</b> |          |                                      |
|                                              |                                                |                                                                                            |                                          |                 |          |                                      |
|                                              |                                                |                                                                                            |                                          |                 |          |                                      |
|                                              |                                                |                                                                                            |                                          |                 |          |                                      |

**Figura 11: Pagina di selezione profili**

Per associare un profilo bisognerà selezionare il profilo che si vuole associare all'utente e premere sul pulsante associa. A questo punto verrà visualizzata nuovamente la pagina di ricerca con i dati dell'utente al quale è stato associato il profilo.

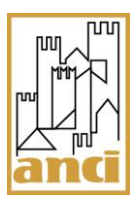

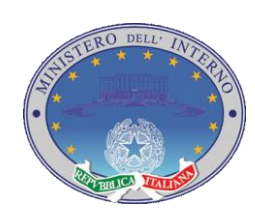

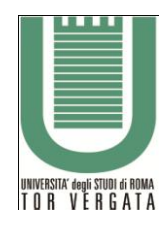

Pag. 42 di 42

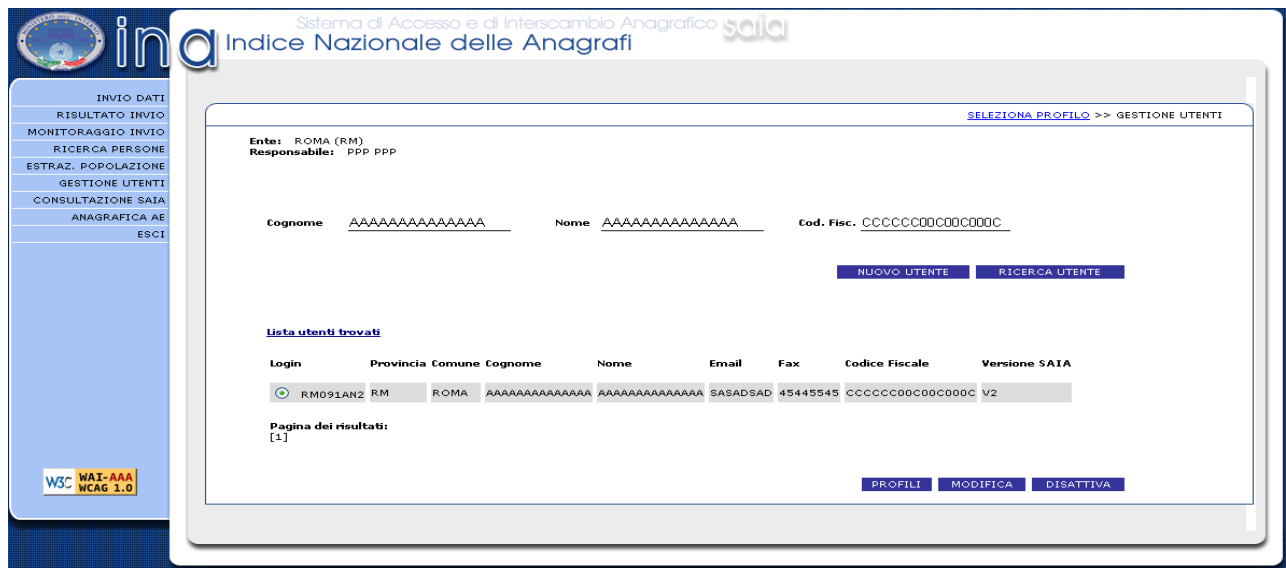

#### **Figura 12: Pagina di associazione profili**

Per disabilitare un profilo bisognerà selezionare il profilo che si vuole disabilitare e premere sul pulsante dissocia. A questo punto verrà visualizzata nuovamente la pagina di ricerca con i dati dell'utente al quale è stato associato il profilo.

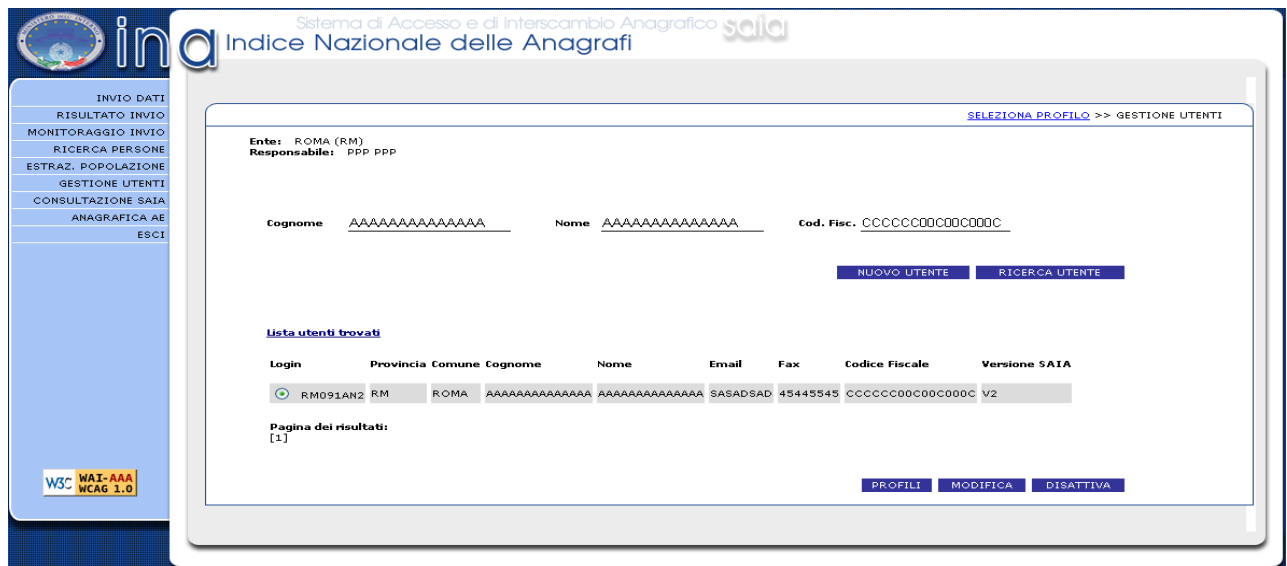

**Figura 13: Pagina di associazione profili**